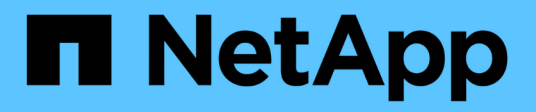

## **Data Warehouse-Administration**

OnCommand Insight

NetApp September 03, 2024

This PDF was generated from https://docs.netapp.com/de-de/oncommand-insight/dwh/data-warehousefeatures.html on September 03, 2024. Always check docs.netapp.com for the latest.

# **Inhalt**

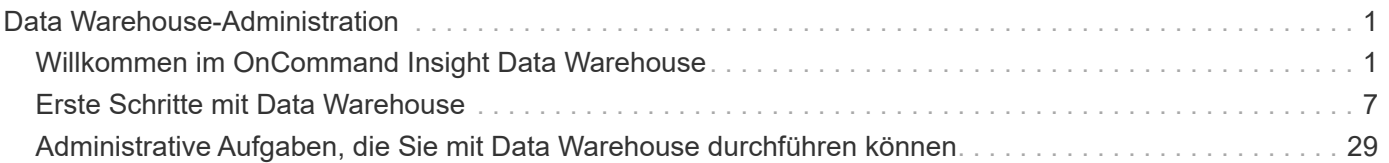

# <span id="page-2-0"></span>**Data Warehouse-Administration**

## <span id="page-2-1"></span>**Willkommen im OnCommand Insight Data Warehouse**

Das OnCommand Insight Data Warehouse ist ein zentralisiertes Repository, das Daten von mehreren OnCommand Insight Servern speichert und Daten zu einem gemeinsamen, mehrdimensionalen Datenmodell für Abfrage und Analyse umwandelt.

Das OnCommand Insight Data Warehouse ermöglicht den Zugriff auf eine offene Datenbank mit mehreren Datentabellen, mit denen Sie benutzerdefinierte Kapazitäts- und Performance-Berichte generieren können, beispielsweise Chargeback-Berichte, Trendberichte mit Archivdaten, Verbrauchsanalysen und Prognoseberichte.

## **Data Warehouse-Funktionen**

Das OnCommand Insight Data Warehouse ist eine unabhängige Datenbank, die aus mehreren Data Marts besteht.

Data Warehouse umfasst folgende Funktionen:

- Aktuelle und historische Konfigurations- und Bestandsdaten, mit denen Sie Trendberichte erstellen können, die für Prognosen und Planungen nützlich sind
- Mehrere mehrdimensionale historische Datentabellen und ein zusätzlicher aktueller Bestandsdatenbestand
- Eine optimierte Datenbank für vordefinierte Abfragen oder benutzerdefinierte Abfragen
- Eine Plattform für die Integration in Reporting- und Business Intelligence-Engines von Drittanbietern, einschließlich:
	- Konfigurationsmanagement-Datenbanken
	- Finanzbuchhaltungssysteme
	- Asset Management-Systeme

## **Data Warehouse-Komponenten**

Data Warehouse enthält mehrere Komponenten.

- Data Warehouse-Portal
- OnCommand Insight-Berichtsportal
- Tools zur Berichterstellung

## **Was Sie mit dem Data Warehouse Portal tun können**

Das Data Warehouse Portal ist eine webbasierte Benutzeroberfläche, mit der Sie Optionen konfigurieren und feste Zeitpläne zum Abrufen von Daten einrichten können. Über das Data Warehouse-Portal können Sie auch auf das OnCommand Insight-Berichtsportal zugreifen.

Mit dem Data Warehouse-Portal können Sie Folgendes tun:

- Über das OnCommand Insight Reporting-Portal können Sie vordefinierte Berichte anzeigen oder mithilfe von Tools zur Berichterstellung individuelle Berichte erstellen.
- Konsolidierung mehrerer OnCommand Insight-Datenbanken.
- Managen von Verbindungen zu OnCommand Insight-Servern
- Überprüfen Sie den Status aktueller Jobs oder Abfragen, die ausgeführt werden.
- Planung von Data Warehouse-Builds
- Bearbeiten Sie den Standortnamen.
- Anzeigen der Data Warehouse-Version und des Upgrade-Verlaufs, einschließlich spezifischer Informationen wie Modulversionen, Standorte und Lizenzen.
- Anmerkungen importieren.
- Konfigurieren eines Builds anhand des Verlaufs.
- Zeigen Sie die Data Warehouse-Dokumentation und das Datenbankschema an.
- Die Data Warehouse-Datenbank zurücksetzen.
- Sichern Sie die Data Warehouse-Datenbank und stellen Sie sie wieder her.
- Fehlerbehebung bei Problemen mit Data Warehouse.
- Verwalten von Benutzerkonten

## **Softwarekomponenten von Data Warehouse**

Das OnCommand Insight Data Warehouse umfasst mehrere Softwarekomponenten.

• MySQL Datenbank

Das Back-End-Repository für Datentabellen

• IBM Cognos

Die Reporting Engine für OnCommand Insight

• Apache Derby Database

Wird zum Speichern von Cognos-Konfiguration und -Inhalt verwendet

• WildFly

Der Java Enterprise-Anwendungsserver, der OnCommand Insight-Komponenten hostet

## **Data Warehouse-Prozesse**

Data Warehouse führt viele Prozessarten durch.

• **ETL-Prozess**

Der ETL-Prozess (Extract Transform and Load) ruft Daten aus mehreren OnCommand Insight-Datenbanken ab, transformiert die Daten und speichert sie in Data Mart. Der Build-Prozess für Data Warehouse ist ein ETL-Prozess.

• **Jobs**

Data Warehouse führt Jobs wie die folgenden aus und erstellt Berichte dazu: Inventar, Dimensionen, Kapazität, Port-Kapazität, VM-Kapazität Auslastung des Filesystems, Performance, Kapazitätseffizienz, Lizenzen, Verlaufsdaten, Dynamische Anmerkungen, Entfernen von Konnektoren, übersprungene Erstellung, ASUP Option und Wartungsaufträge.

## • **Konsolidierungsprozess**

Data Warehouse unterstützt die Konsolidierung mehrerer OnCommand Insight-Server in derselben Data Warehouse-Datenbank. In vielen Konfigurationen kann es vorkommen, dass dasselbe Objekt von mehreren Konnektoren gemeldet wird (d. h., derselbe Switch existiert in zwei OnCommand Insight-Instanzen). In diesem Fall konsolidiert Data Warehouse mehrere Objekte zu einem (ein primärer Konnektor wird ausgewählt und die Daten des Objekts werden nur von diesem Konnektor übernommen).

## **Wie Data Warehouse Daten extrahiert**

Der ETL-Prozess (Extrahieren, Transformieren und Laden) ruft Daten aus mehreren OnCommand Insight-Datenbanken ab, wandelt die Daten um und speichert sie in Data Marts.

OnCommand Insight Connectors rufen eine Reihe von Batch-Jobs auf, um Daten aus mehreren OnCommand Insight MySQL-Datenbanken zu extrahieren und die Daten in verschiedenen Data Marts zu veröffentlichen, wie im folgenden Diagramm dargestellt.

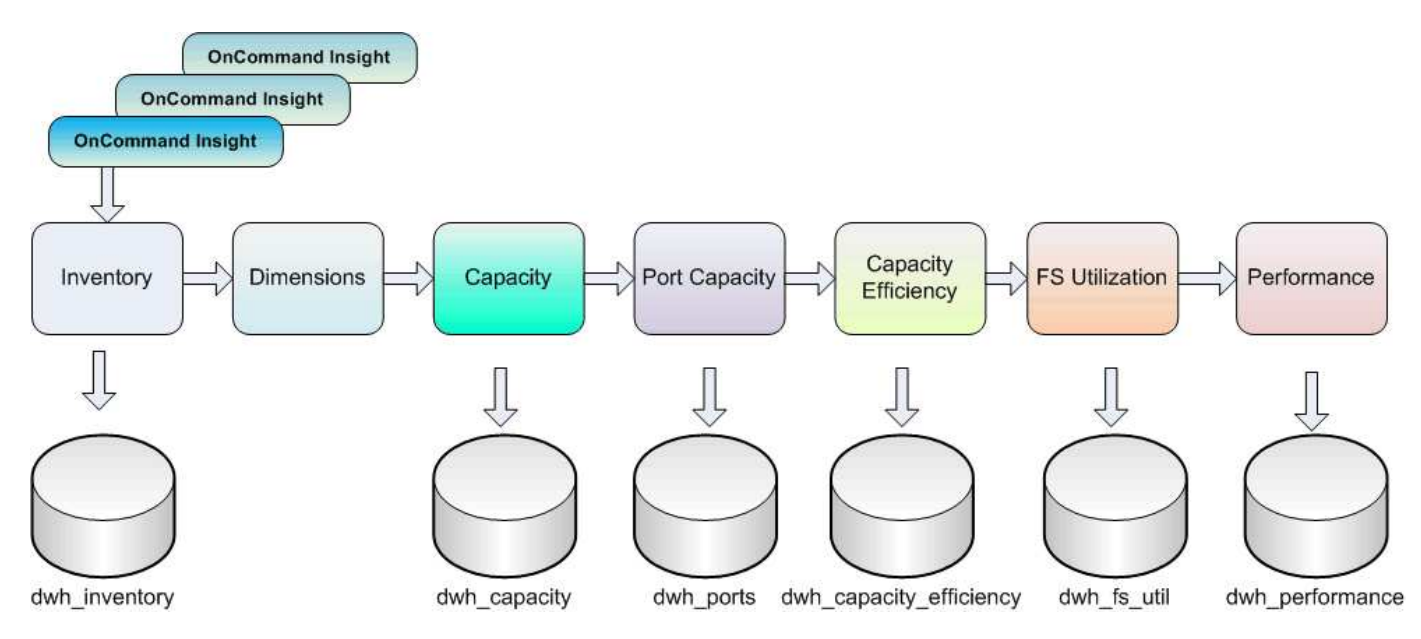

Der ETL-Prozess umfasst folgende Einzelprozesse:

## • **Auszug**

Dieser Prozess nimmt Daten aus mehreren OnCommand Insight-Datenbanken, wandelt die Daten um und speichert sie in den Data Mart. Dieser Prozess wird für jede OnCommand Insight Instanz gleichzeitig durchgeführt. Um sicherzustellen, dass die Datenbereinigung und -Deduplizierung durchgeführt wird, ist es nicht möglich, den ETL-Prozess in mehrere geplante ETL-Vorgänge zu teilen.

• \* Transform\*

Dieser Prozess wendet Regeln oder Funktionen der Geschäftslogik an, um die Daten aus der OnCommand Insight-Datenbank zu extrahieren.

## • **Laden**

Bei diesem Prozess werden die transformierten Daten in öffentliche Data Marts geladen.

## **ETL-Frequenz- und Datumsdaten**

Sie sollten den ETL-Prozess (Extrahieren, Transformieren und Laden) mindestens einmal pro Tag ausführen. Sie können ETL jedoch bei Bedarf mehrmals ausführen.

Standardmäßig behandelt die Cognos Reporting Engine alle Kapazitäts- und Leistungsdaten als additiv. Dadurch besteht die Gefahr, dass Kapazitätsdaten doppelt gezählt werden, wenn der ETL-Prozess mehrmals täglich ohne die richtigen Zeitfilter ausgeführt wird.

Zwei Datumsdatenelemente in der Datumsdimension stehen im Zusammenhang mit dem täglichen ETL-Prozess. Die Datumsdimension, die in mehreren Datenmodellen verwendet wird, umfasst die folgenden Datenelemente, die von der ETL betroffen sind:

## • **Ist Tagesvertreter**

Das Datenelement "is Day Representative" wird während der ersten Ausführung des ETL-Prozesses an einem beliebigen Tag auf den Wert 1 (TRUE) gesetzt. Wenn der erste ETL-Prozess um 1:00 Uhr ausgeführt wird, ist der Tagesvertreter für alle während der 1:00 Uhr geladenen Daten auf 1 eingestellt ETL-Prozess. Wenn eine zweite ETL später geplant wird (z. B. um 1:00 Uhr), wird für die während dieses ETL-Prozesses geladenen Daten der Wert 0 (FALSE) als Tagesvertreter festgelegt.

## • **Ist Neuestes**

Das "is Latest"-Mitglied wird nach Abschluss jedes ETL-Prozesses auf den Wert 1 (TRUE) gesetzt. Wenn der erste ETL-Prozess um 1:00 Uhr morgens ausgeführt wird, ist "Letzte" für alle Daten, die während der 1:00 Uhr morgens geladen wurden, auf "1" gesetzt ETL-Prozess. Wenn ein anderer ETL-Prozess später geplant wird (z. B. 1:00 Uhr), wird für Daten, die während der 13 Uhr geladen werden, die Einstellung "Letzte" auf "1" gesetzt ETL-Prozess. Der ETL-Prozess setzt auch die 1:00 Uhr morgens ETL-Lasten sind der letzte Eintrag auf 0 (FALSE).

## **Wie historische Daten im Data Warehouse aufbewahrt werden**

Die Daten werden im Data Warehouse gemäß einem Zeitplan verwaltet. Mit zunehmendem Alter der Daten wird die Aufbewahrung von Datensätzen reduziert.

Data Warehouse speichert historische Daten basierend auf den Daten und Granularität der Daten, wie in der folgenden Tabelle dargestellt.

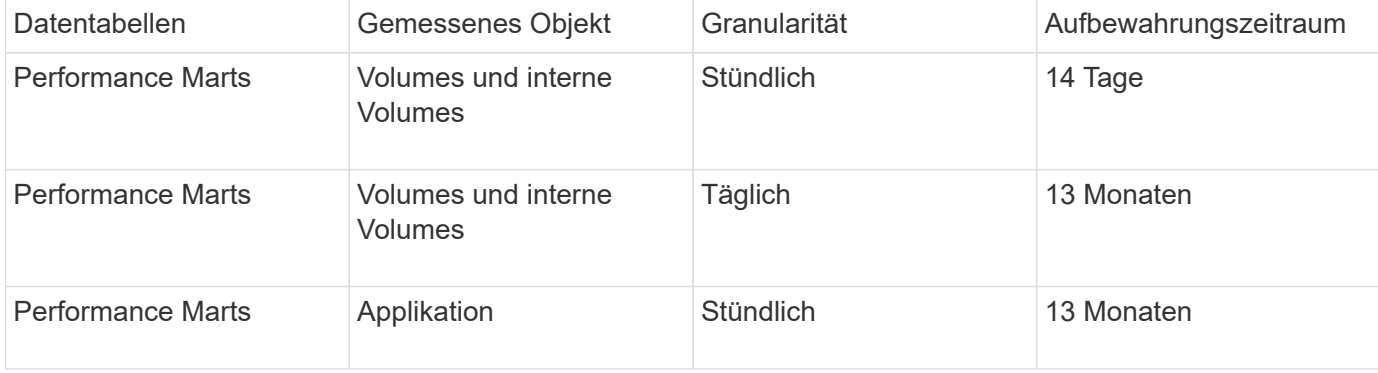

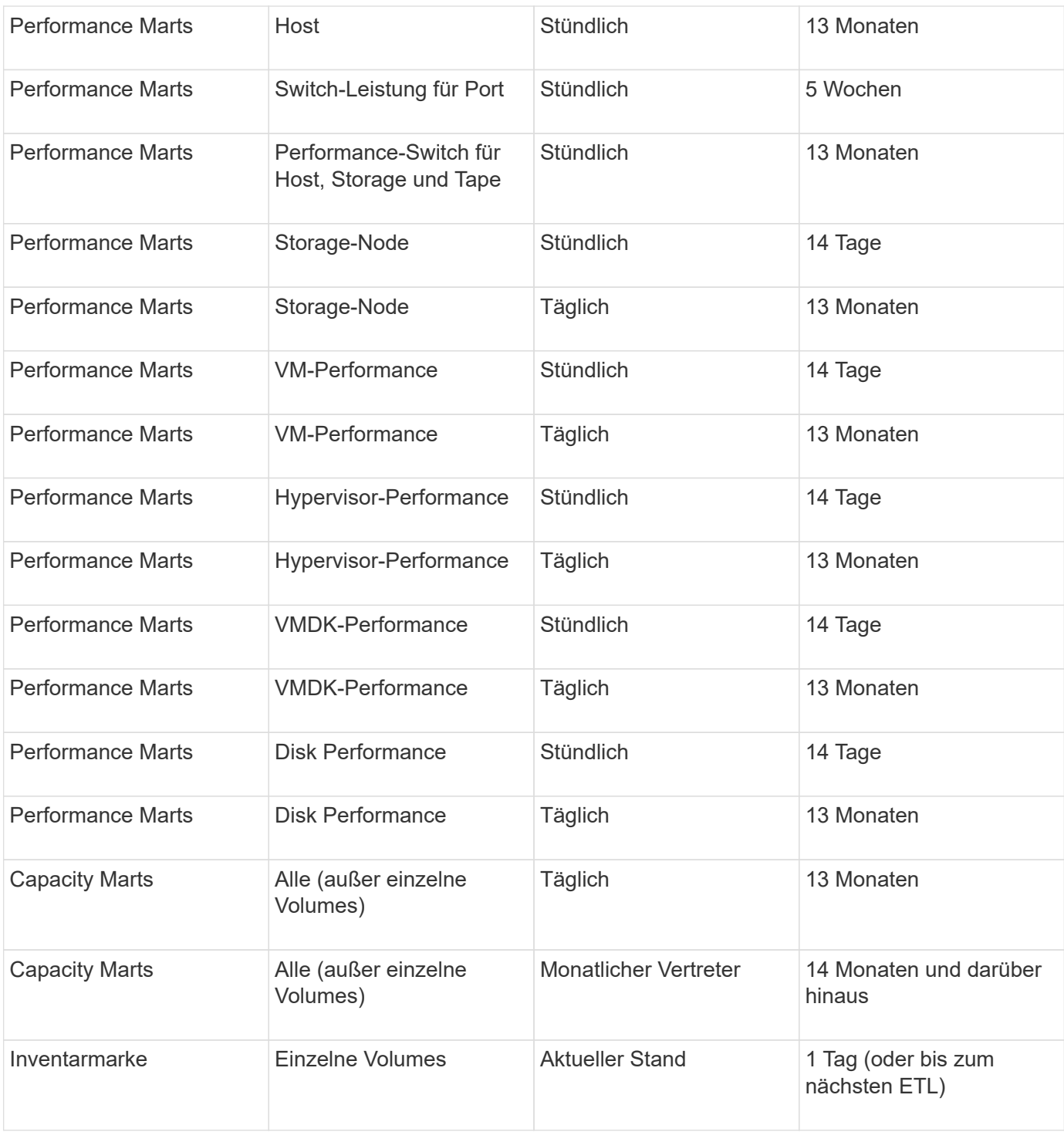

Nach 13 Monaten (konfigurierbar) speichert Data Warehouse in den folgenden Faktentabellen nur einen Datensatz pro Monat anstatt einen Datensatz pro Tag für Kapazitäts-, Leistungs- und Ressourcendaten:

- Tabelle mit Fakten zur Rückberechnung (dwh capacity.chargeback fact)
- Tabelle "Kennzahl der Dateisystemauslastung" (dwh fs\_util.fs\_util\_Fact)
- Host-Faktentabelle (dwh\_sa.sa\_Host\_Fact)
- Faktentabelle für interne Volumenkapazität (dwh\_capacity.internal\_volume\_capacity\_fact)
- Ports Faktentabelle (dwh\_Ports.Ports\_Fact)
- Faktentabelle für qtree-Kapazität (dwh\_Capacity.qtree\_Capacity\_Fact)
- Faktentabelle für Speicher- und Speicherpool-Kapazität (dwh Capacity.Storage and Storage Pool Capacity Fact)
- Faktentabelle für Volumenkapazität (dwh\_Capacity.vm\_Capacity\_Fact)
- Tabellen mit stündlicher Storage-Node-Performance (Storage\_Node\_hourly\_Performance\_FACT) und täglicher Storage-Node-Performance (Storage\_Node\_Daily\_Performance\_FACT)

## **Datenaufbewahrung, ETL und Zeiträume**

Das OnCommand Insight Data Warehouse speichert Daten, die aus dem ETL-Prozess (Extract, Transform, Load) gewonnen werden, für verschiedene Zeiträume, basierend auf den unterschiedlichen Datentabellen und der Zeitgranularität der Daten.

## **Performance Marts und stündliche Granularität für Volumes und interne Volumes**

Das OnCommand Insight Data Warehouse zeichnet 14 Tage lang die stündlichen Durchschnittswerte, die Stundenmaxima und das Zugriffs-Bit für jede Stunde des Tages (24 Datenpunkte) auf. Das Access Bit ist ein boolescher Wert, der wahr ist, wenn auf das Volume zugegriffen wird, oder falsch, wenn während des stündlichen Intervalls kein Zugriff auf das Volume erfolgt. Alle 24 Datenpunkte für den Vortag werden während des ersten ETL-Prozesses des Tages ermittelt.

Sie müssen nicht einen ETL-Prozess pro Stunde ausführen, um die stündlichen Datenpunkte zu erfassen. Beim Ausführen zusätzlicher ETL-Prozesse während des Tages werden keine Leistungsinformationen von den OnCommand Insight-Servern abgerufen.

## **Performance Marts und tägliche Granularität für Volumes und interne Volumes**

An jedem Tag, an dem die ETL verarbeitet wird, werden die Tagesdurchschnittswerte für den vorhergehenden Tag berechnet und in Data Warehouse eingetragen. Der Tagesdurchschnitt ist eine Zusammenfassung der 24 Datenpunkte des Vortages. Die Performance-Datentabellen speichern täglich Zusammenfassungen für Volumes und interne Volumes über 13 Monate.

## **Kapazität und tägliche Granularität**

Die Capacity Marts liefern täglich Messungen für verschiedene Kapazitätsfakten über einen Zeitraum von 13 Monaten. Die Kapazitätsdaten in Data Warehouse sind aktuell bei der letzten Datenquellenerfassung für das Gerät vor der ETL.

## **KapazitätsMärz und monatliche Granularität**

Data Warehouse speichert tägliche Kapazitätsdaten über 13 Monate. Nach Erreichen der 13-monatigen Schwelle werden die Kapazitätsdaten monatlich zusammengefasst. Die monatlichen Daten basieren auf den Werten, die durch das Datum, das das repräsentative Datum des Monats darstellt, reflektiert werden.

Die folgende Tabelle zeigt, welche monatlichen Daten in der monatlichen Zusammenfassung enthalten sind:

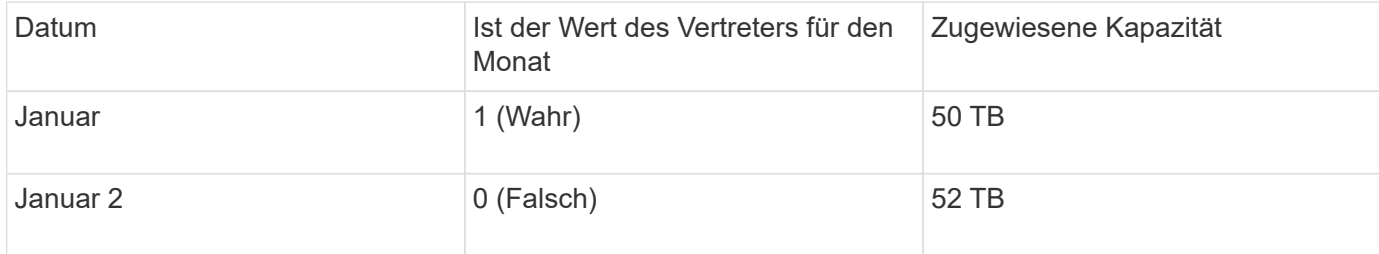

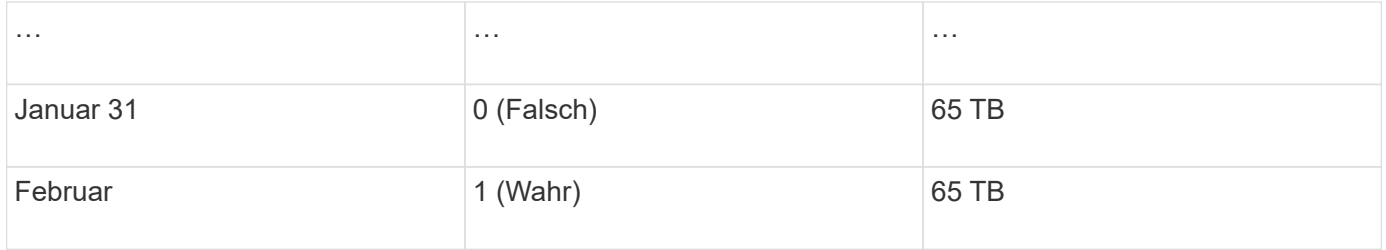

Auf der Grundlage dieser Tabelle würde ein Monatsbericht 50 TB für Januar und 65 TB für Februar anzeigen. Alle anderen Kapazitätswerte für Januar würden nicht in der monatlichen Zusammenfassung enthalten sein.

## **Inventory Mart**

Der Bestandsdatenbestand ist nicht historisch. Jedes Mal, wenn ein ETL-Prozess ausgeführt wird, wird der Inventory Mart gelöscht und neu erstellt. Daher spiegeln alle Berichte, die aus dem Inventory Mart generiert wurden, nicht die historische Bestandskonfiguration wider.

## <span id="page-8-0"></span>**Erste Schritte mit Data Warehouse**

Mit dem OnCommand Insight Data Warehouse können Sie die erforderlichen Optionen konfigurieren, bevor Sie Berichte mit Ihren Daten erstellen. Data Warehouse enthält viele Funktionen, allerdings müssen Sie nur wenige von ihnen für den Einstieg verwenden. Zum Einrichten von Data Warehouse verwenden Sie Optionen im Data Warehouse **Portal** 

## **Über diese Aufgabe**

Zur Einrichtung des OnCommand Insight Data Warehouse sollte ein Storage-Administrator folgende Schritte durchführen:

- Zugriff auf das Data Warehouse-Portal
- Verbinden von Data Warehouse mit OnCommand Insight-Servern
- Erstellen der Datenbank aus dem Verlauf
- Backup- und Wiederherstellungsprozesse einrichten

Darüber hinaus muss ein Storage-Administrator möglicherweise die folgenden Verfahren ausführen.

- Zugriff auf MySQL über die Befehlszeilenschnittstelle
- Planung täglicher Builds
- Einrichtung mehrerer Mandanten in Berichten
- Fehlerbehebung bei Setup-Problemen
	- Warum kann ich meine Anmerkungen nicht sehen?
	- Was soll ich mit fehlgeschlagenen historischen Baustellen tun?

Wenn Sie das Data Warehouse Portal zum ersten Mal verwenden, müssen Sie Data Warehouse einrichten, bevor Informationen auf der Seite Jobs angezeigt werden können. Sie müssen diesen Einrichtungsvorgang auch wiederholen, nachdem Sie die Data Warehouse-Datenbank zurückgesetzt haben.

## **Zugriff auf das Data Warehouse-Portal**

Das OnCommand Insight-Data-Warehouse-Portal ist eine webbasierte Benutzeroberfläche, mit der Sie Connector-Informationen aktualisieren, Jobwarteschlangen anzeigen, tägliche Builds planen, Anmerkungen auswählen, E-Mail-Benachrichtigungen einrichten, Systeminformationen anzeigen, die Datenbank erstellen, Data Warehouse zurücksetzen, die Datenbank sichern und wiederherstellen, Probleme beheben, Verwalten von Benutzerkonten im Data Warehouse- und Reporting-Portal sowie Zugriff auf Dokumentation und Schemadokumentationen.

## **Schritte**

- 1. Melden Sie sich beim Data Warehouse-Portal unter an https://hostname/dwh, Wo hostname Ist der Name des Systems, auf dem OnCommand Insight Data Warehouse installiert ist.
- 2. Geben Sie Ihren Benutzernamen und Ihr Kennwort ein.
- 3. Klicken Sie Auf **Login**.

Das Data Warehouse-Portal wird geöffnet:

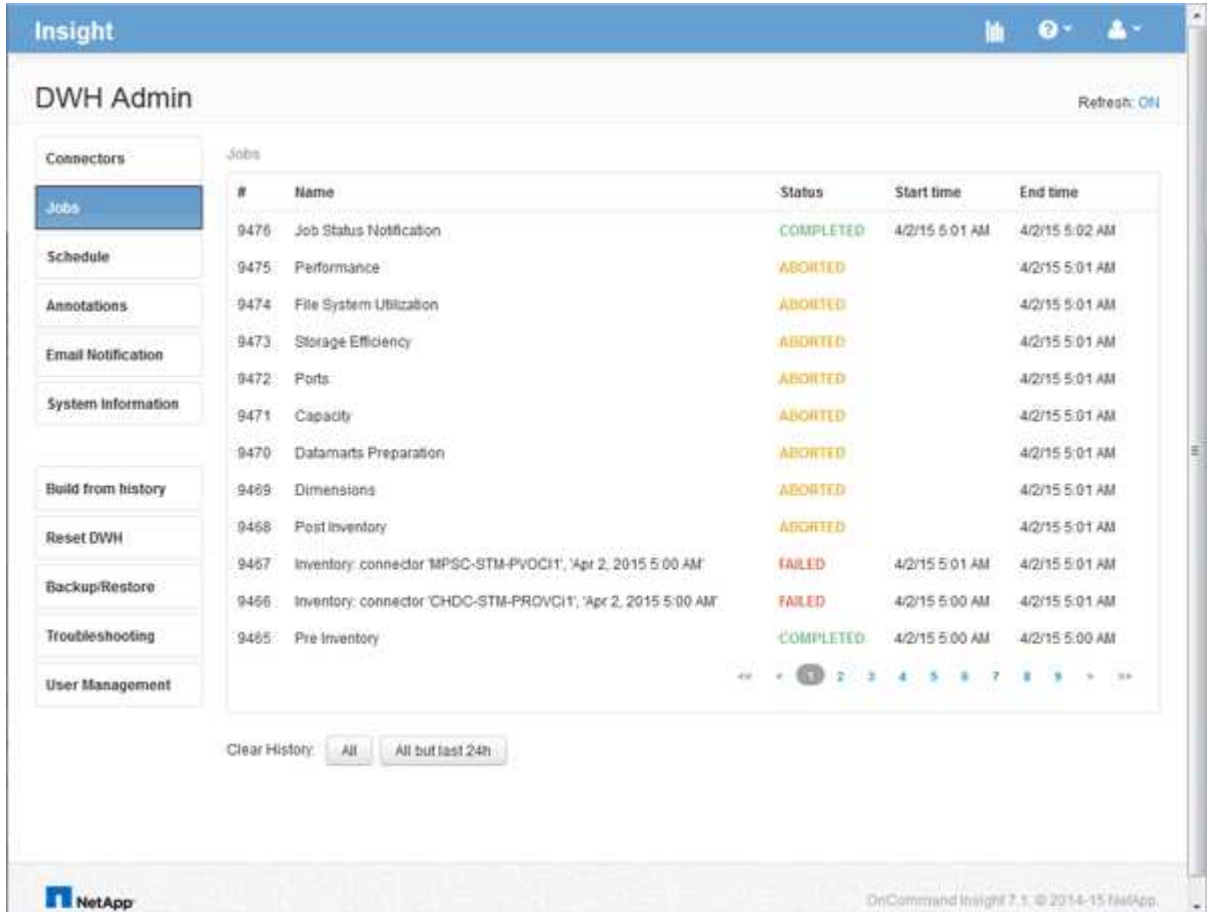

## **Verwalten von Benutzerkonten für Data Warehouse und Reporting**

Benutzerkonten, Benutzerauthentifizierung und Benutzerautorisierung für die OnCommand Insight-Berichtstools werden über das Data Warehouse (DWH) definiert

## und verwaltet. Basierend auf diesen Konfigurationen erhalten Benutzer und Administratoren Zugriff auf einige oder alle verfügbaren OnCommand Insight-Berichte.

Für den Zugriff auf die Benutzerverwaltung im Data Warehouse ist ein Konto mit Systemadministratorrechten erforderlich. Hierzu zählen folgende Optionen:

- Vollständige Administrationsfunktionen für das Data Warehouse
- Konfiguration und Pflege aller Benutzerkonten
- Lesezugriff auf die Datenbank
- Möglichkeit zum Einrichten von Connectors in der ETL, Planen von Data Warehouse-Jobs, Zurücksetzen der Datenbank, Zuweisen oder Ändern von Rollen sowie Hinzufügen und Entfernen von Benutzerkonten

## **Zugriff auf das Data Warehouse- und Reporting-Portal**

Das Data Warehouse-Portal bietet Zugriff auf Verwaltungsoptionen. Über das Data Warehouse-Portal können Sie auch auf das Reporting-Portal zugreifen.

## **Schritte**

- 1. Melden Sie sich als Administrator beim Data Warehouse-Portal unter an https://hostname/dwh, Wo hostname Ist der Name des Systems, auf dem OnCommand Insight Data Warehouse installiert ist.
- 2. Klicken Sie in der Symbolleiste Data Warehouse auf **Um Um das Reporting-Portal zu öffnen**.

## **Reporting-Benutzerrollen**

Jedem Benutzerkonto wird eine Rolle mit einem Satz von Berechtigungen zugewiesen. Die Anzahl der Benutzer wird durch die Anzahl der Reporting-Lizenzen begrenzt, die jeder Rolle zugeordnet sind.

Jede Rolle kann die folgenden Aktionen ausführen:

## • **Empfänger**

Zeigt Berichte im OnCommand Insight-Reporting-Portal an und legt persönliche Einstellungen wie die für Sprachen und Zeitzonen fest.

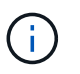

Empfänger können keine Berichte erstellen, Berichte ausführen, Berichte planen, Berichte exportieren oder administrative Aufgaben ausführen.

• **Business Consumer**

Führt Berichte aus und führt alle Empfängeroptionen aus.

• **Business Author**

Zeigt geplante Berichte an, führt Berichte interaktiv aus, erstellt Meldungen und führt alle Business Consumer-Optionen aus.

• **Pro Author**

Erstellt Berichte, erstellt Pakete und Datenmodule sowie alle Optionen für Business Author.

## • **Administrator**

Führt Verwaltungsaufgaben für Berichte durch, wie z. B. Import und Export von Berichtsdefinitionen, Konfiguration von Berichten, Konfiguration von Datenquellen und Herunterfahren und Neustart von Berichtsaufgaben.

Die folgende Tabelle zeigt die Berechtigungen und die maximale Anzahl von Benutzern, die für jede Rolle zulässig sind:

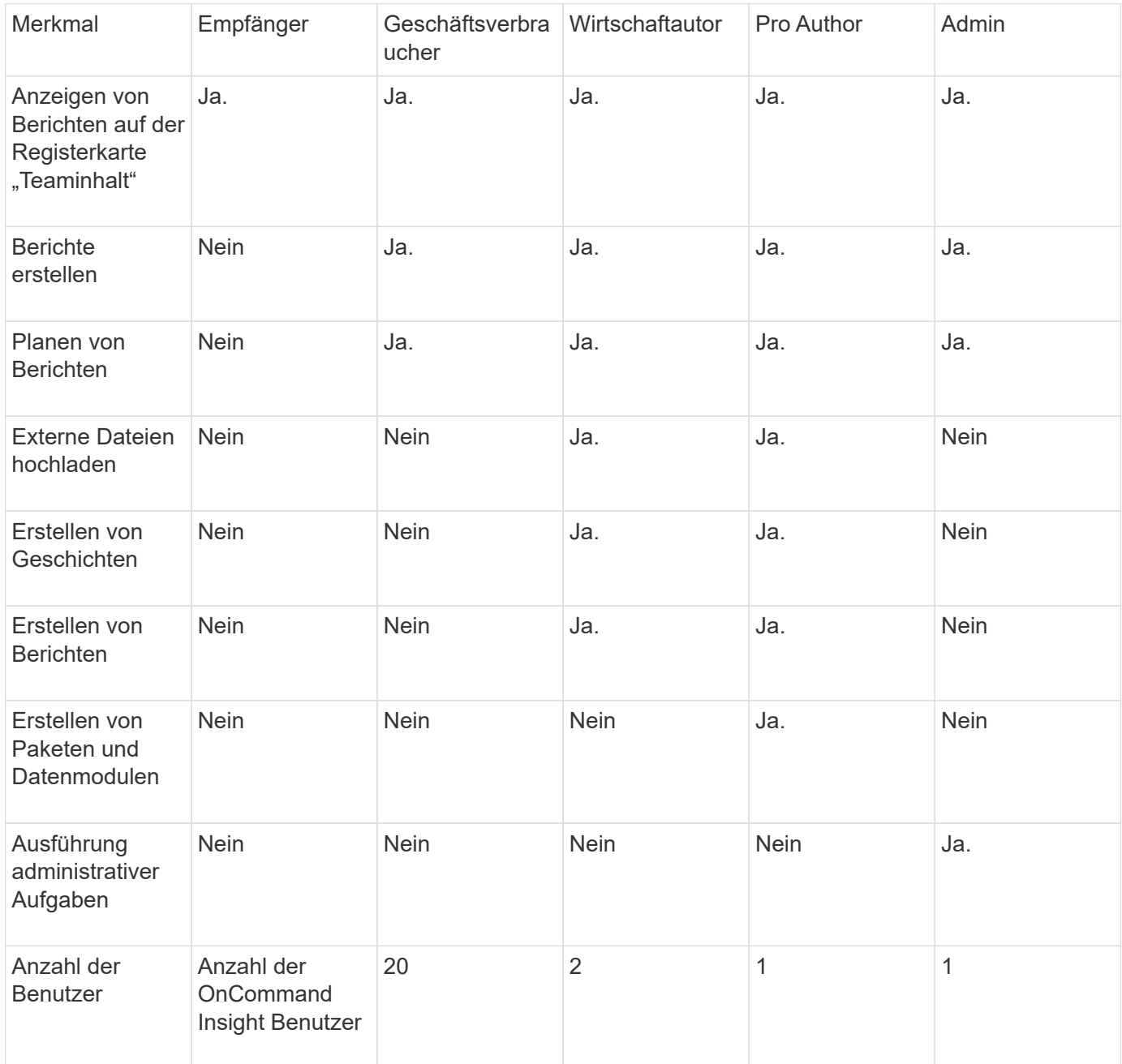

Wenn Sie einen neuen Benutzer für Data Warehouse und Reporting hinzufügen und das Limit in einer Rolle überschreiten, wird der Benutzer als "deactivated," hinzugefügt und Sie müssen einen anderen Benutzer mit dieser Rolle deaktivieren oder entfernen, um eine neue Benutzermitgliedschaft zu erhalten.

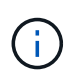

Für die Funktionen zur Berichterstellung ist eine Insight Plan-Lizenz erforderlich. Sie können zusätzliche Benutzer von Business Author und Pro Author hinzufügen, indem Sie DAS ARAP (Additional Report Authoring Package) erwerben. Wenden Sie sich an Ihren OnCommand Insight Ansprechpartner.

Diese berichtstellungsweisen Benutzerrollen haben keinen Einfluss auf den direkten Datenbankzugriff. Diese berichtenden Benutzerrollen haben keinen Einfluss auf Ihre Fähigkeit, SQL-Abfragen mithilfe der Data Marts zu erstellen.

## **Hinzufügen eines Reporting-Benutzers**

Sie müssen für jede Person, die Zugriff auf das Reporting-Portal benötigt, ein neues Benutzerkonto hinzufügen. Die Verwendung eines anderen Benutzerkontos für jede Person ermöglicht die Kontrolle von Zugriffsrechten, individuellen Einstellungen und Verantwortlichkeit.

#### **Bevor Sie beginnen**

Bevor Sie einen Reporting-Benutzer hinzufügen, müssen Sie einen eindeutigen Benutzernamen zugewiesen haben, das zu verwendende Kennwort festgelegt und die korrekte Benutzerrolle bzw. -Rolle überprüft haben. Diese Rollen sind auf das Reporting-Portal spezialisiert.

#### **Schritte**

- 1. Melden Sie sich als Administrator beim Data Warehouse Portal unter an https://hostname/dwh, Wo hostname Ist der Name des Systems, auf dem OnCommand Insight Data Warehouse installiert ist.
- 2. Klicken Sie im Navigationsfenster auf der linken Seite auf **Benutzerverwaltung**.
- 3. Klicken Sie im Fenster **Benutzerverwaltung** auf **Neuen Benutzer hinzufügen**.
- 4. Geben Sie die folgenden Informationen für den neuen Reporting-Benutzer ein:

#### ◦ **Benutzername**

Benutzername (alphanumerisch, einschließlich a-z, A-Z und 0-9) für das Konto

#### ◦ **E-Mail-Adresse**

Mit dem Benutzerkonto verknüpfte E-Mail-Adresse, die erforderlich ist, wenn der Benutzer Berichte abonniert

#### ◦ **Passwort**

Passwort zur Anmeldung bei OnCommand Insight mit diesem Benutzerkonto, das normalerweise vom Benutzer ausgewählt und in der Benutzeroberfläche bestätigt wird

#### ◦ **Insight-Rolle**

Rollen, die dem Benutzer mit entsprechenden Berechtigungen zur Verfügung stehen

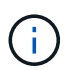

Die Optionen für die OnCommand Insight-Rolle werden nur angezeigt, wenn OnCommand Insight auf demselben Rechner wie die Berichtsfunktionen installiert ist, was nicht typisch ist.

#### ◦ **Berichtsrollen**

Berichtsfunktion für dieses Benutzerkonto (z. B. Pro Author)

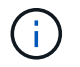

Die Administratorrolle ist eindeutig. Sie können diese Rolle jedem Benutzer hinzufügen.

5. Klicken Sie Auf **Hinzufügen**.

## **Verwalten von Benutzerkonten**

Sie können Benutzerkonten, Benutzerauthentifizierung und Benutzerautorisierung über das Data Warehouse-Portal konfigurieren. Jedem Benutzerkonto wird eine Rolle mit einer der folgenden Berechtigungsstufen zugewiesen. Die Anzahl der Benutzer wird durch die Anzahl der Reporting-Lizenzen begrenzt, die jeder Rolle zugeordnet sind.

#### **Schritte**

- 1. Melden Sie sich beim Data Warehouse Portal unter an https://hostname/dwh, Wo hostname Ist der Name des Systems, auf dem OnCommand Insight Data Warehouse installiert ist.
- 2. Klicken Sie im Navigationsfenster auf der linken Seite auf **Benutzerverwaltung**.

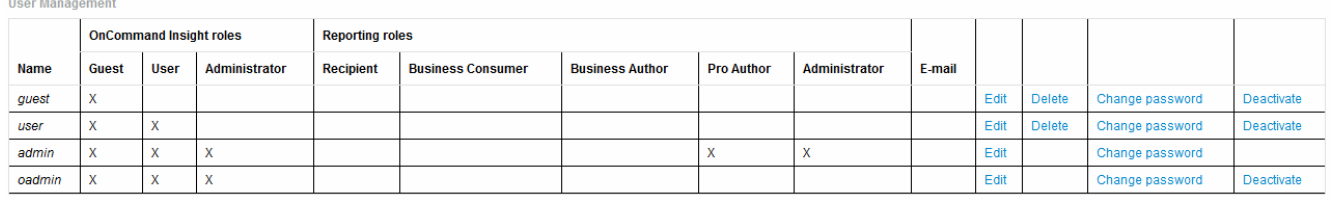

LDAP Configuration | Add New User | Change DWH User password

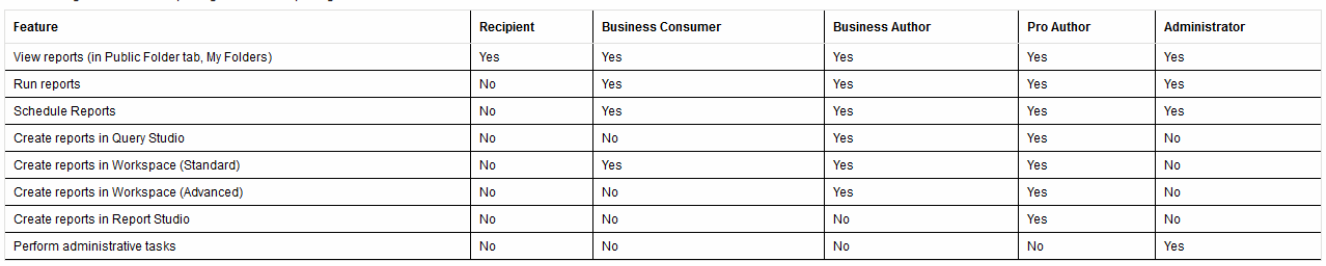

The following table shows the privileges for each reporting role

- 3. Führen Sie einen der folgenden Schritte aus:
	- Um einen vorhandenen Benutzer zu bearbeiten, wählen Sie die Zeile für den Benutzer aus und klicken Sie auf **Bearbeiten**.
	- Um das Passwort eines Benutzers zu ändern, wählen Sie die Zeile für den Benutzer aus und klicken Sie auf **Passwort ändern**.
	- Um einen Benutzer zu löschen, wählen Sie die Zeile für den Benutzer aus und klicken auf **Löschen**
- 4. Um einen Benutzer zu aktivieren oder zu deaktivieren, wählen Sie die Zeile für den Benutzer aus und klicken Sie auf **Aktivieren** oder **Deaktivieren**.

## **Konfigurieren von LDAP für die Berichterstellung**

Über das Data Warehouse-Portal kann der Administrator die LDAP-Nutzung für Data

## Warehouse und Reporting konfigurieren.

#### **Bevor Sie beginnen**

Sie müssen sich bei Insight als Administrator anmelden, um diese Aufgabe auszuführen.

Für alle Secure Active Directory (d. h. LDAPS)-Benutzer müssen Sie den AD-Servernamen genau so verwenden, wie er im Zertifikat definiert ist. Sie können die IP-Adresse nicht für die sichere AD-Anmeldung verwenden.

#### **Schritte**

- 1. Melden Sie sich beim Data Warehouse Portal unter an https://hostname/dwh, Wo hostname Ist der Name des Systems, auf dem OnCommand Insight Data Warehouse installiert ist.
- 2. Klicken Sie im Navigationsfenster auf der linken Seite auf **Benutzerverwaltung**.
- 3. Klicken Sie auf **LDAP-Konfiguration**.
- 4. Wählen Sie **LDAP aktivieren**, um die LDAP-Benutzerauthentifizierung und -Autorisierung zu starten.
- 5. Nehmen Sie alle erforderlichen Änderungen vor, um LDAP zu konfigurieren.

Die meisten Felder enthalten Standardwerte. Die Standardeinstellungen sind für das Active Directory gültig.

#### ◦ **Attribut des Hauptnamens des Benutzers**

Attribut, das jeden Benutzer im LDAP-Server identifiziert. Standard ist userPrincipalName, Die weltweit einzigartig ist. OnCommand Insight versucht, den Inhalt dieses Attributs mit dem oben angegebenen Benutzernamen abzugleichen.

## ◦ **Rollenattribut**

LDAP-Attribut, das die Passung des Benutzers innerhalb der angegebenen Gruppe identifiziert. Standard ist memberOf.

## ◦ **Mail-Attribut**

LDAP-Attribut, das die E-Mail-Adresse des Benutzers identifiziert. Standard ist mail. Dies ist nützlich, wenn Sie Berichte von OnCommand Insight abonnieren möchten. Insight erfasst die E-Mail-Adresse des Benutzers bei der ersten Anmeldung und sucht danach nicht mehr.

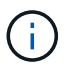

Wenn sich die E-Mail-Adresse des Benutzers auf dem LDAP-Server ändert, müssen Sie sie in Insight aktualisieren.

## ◦ **Distinguished Name Attribut**

LDAP-Attribut, das den Distinguished Name des Benutzers identifiziert. Der Standardwert ist distinguishedName.

## ◦ **Empfehlung**

Gibt an, ob dem Pfad zu anderen Domänen folgen soll, wenn sich mehrere Domänen im Unternehmen befinden. Sie müssen immer die Standardeinstellung verwenden follow Einstellung.

#### ◦ **Timeout**

Dauer der Wartezeit auf eine Antwort vom LDAP-Server vor der Zeitüberschreitung in Millisekunden. Der Standardwert ist 2,000, was in allen Fällen angemessen ist und nicht geändert werden sollte.

#### ◦ **LDAP-Server**

Dies ist die IP-Adresse oder der DNS-Name zur Identifizierung des LDAP-Servers. Um einen bestimmten Port zu identifizieren, wobei ldap-server-address Ist der Name des LDAP-Servers. Sie können das folgende Format verwenden:

ldap://ldap-server-address:port

Um den Standardport zu verwenden, können Sie das folgende Format verwenden:

ldap://ldap-server-address

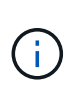

 When entering multiple LDAP servers in this field, separate entries with a comma, and ensure that the correct port number is used in each entry.

+ um die LDAP-Zertifikate zu importieren, klicken Sie auf \*Zertifikate importieren\* und importieren bzw. suchen Sie die Zertifikatdateien manuell.

#### ◦ **Domäne**

LDAP-Knoten, auf dem OnCommand Insight nach dem LDAP-Benutzer suchen soll. Dies ist in der Regel die Domäne der obersten Ebene für das Unternehmen. Beispiel:

DC=<enterprise>,DC=com

#### ◦ **Insight Server Admins-Gruppe**

LDAP-Gruppe für Benutzer mit Insight Server Administrator-Berechtigungen. Standard ist insight.server.admins.

#### ◦ **Gruppe der Insight-Administratoren**

LDAP-Gruppe für Benutzer mit Insight Administrator-Berechtigungen. Standard ist insight.admins.

◦ **Insight Benutzergruppe**

LDAP-Gruppe für Benutzer mit Insight-Benutzerberechtigungen. Standard ist insight.users.

#### ◦ **Insight Gästegruppe**

LDAP-Gruppe für Benutzer mit Insight Gastberechtigungen. Standard ist insight.guests.

#### ◦ **Gruppe der Reporting-Administratoren**

LDAP-Gruppe für Benutzer mit Administratorrechten für Insight Reporting. Standard ist insight.report.admins.

#### ◦ **Reporting pro Autorengruppe**

LDAP-Gruppe für Benutzer mit Insight Reporting Pro-Autorenrechten. Standard ist insight.report.proauthors.

#### ◦ **Reporting Business Authors-Gruppe**

LDAP-Gruppe für Benutzer mit Berechtigungen für Business-Autoren von Insight Reporting. Standard ist insight.report.business.authors.

#### ◦ **Gruppe der Geschäftskonsumenten melden**

LDAP-Gruppe für Benutzer mit Insight Reporting-Rechten für Geschäftskunden. Standard ist insight.report.business.consumers.

## ◦ **Empfängergruppe melden**

LDAP-Gruppe für Benutzer mit Insight Reporting-Empfängerberechtigungen. Standard ist insight.report.recipients.

6. Geben Sie Werte in die Felder **Directory Lookup user** und **Directory Lookup user password** ein, wenn Sie Änderungen vorgenommen haben.

Wenn Sie die überarbeiteten Werte nicht in diese Felder eingeben, werden Ihre Änderungen nicht gespeichert.

- 7. Geben Sie das Passwort für die Verzeichnissuche erneut in das Feld **Confirm Directory lookup user password** ein, und klicken Sie auf **Validate Password**, um das Passwort auf dem Server zu validieren.
- 8. Klicken Sie auf **Update**, um die Änderungen zu speichern. Klicken Sie auf **Abbrechen**, um die Änderungen zu entfernen.

## **Verbinden von Data Warehouse mit OnCommand Insight-Servern**

Konnektoren stellen Verbindungen vom OnCommand Insight Data Warehouse zu den OnCommand Insight-Servern her. Sie können Data Warehouse mit einem oder mehreren OnCommand Insight-Servern verbinden. Sie können Verbindungen zu oder aus OnCommand Insight-Datenbanken hinzufügen oder entfernen.

## **Über diese Aufgabe**

Data Warehouse weist dem Konnektor, der zusammen mit dem Anschlussnamen verwendet wird, eine globale eindeutige ID zu. Nach dem Hinzufügen eines Konnektors fragt Data Warehouse die OnCommand Insight-Datenbank nach dem Namen und der Version des OnCommand Insight-Standorts ab.

Sie können eine Verbindung zu einer Datenquelle mit oder ohne SSL herstellen. Durch die Auswahl der sicheren Datenquelle wird bei der Kommunikation mit der OnCommand Insight Remote-Datenbank SSL

#### verwendet.

Data Warehouse kann eine konsolidierte Ansicht der Daten mehrerer OnCommand Insight Installationen bereitstellen. Diese konsolidierte Datenbank bietet folgende Informationen:

• Global Eindeutige Identifizierungsmerkmale

Jedem Objekt wird eine global eindeutige ID zugewiesen, die unabhängig von den von den einzelnen Standorten verwendeten IDs ist, um widersprüchliche IDs zu vermeiden und die doppelte Erkennung zu ermöglichen. Diese IDs werden von allen Data Marts gemeinsam genutzt. Diese ID ist die global eindeutige ID (GUID) in der Spalte Kommentar der Inventory Data Mart-Tabellen.

• Keine Duplizierung

Entitäten, die in mehreren OnCommand Insight-Datenbanken vorhanden sind, werden nur einmal in der konsolidierten Datenbank registriert.

• Aktueller Datensatz

Die Daten in der konsolidierten Datenbank (Inventory Data Mart) sind immer am aktuellsten Stand.

Wenn Sie eine Verbindung hinzufügen oder bearbeiten, können Sie die Verbindung auch testen. Der Test führt Folgendes aus:

• Überprüft die Host-IP-Adresse, den Benutzernamen und das Passwort und stellt sicher, dass eine Verbindung hergestellt werden kann.

Ungültige Verbindungen werden rot angezeigt.

• Vergleicht die OnCommand Insight-Version mit der Data Warehouse-Version.

Wenn die Versionen nicht kompatibel sind, wird eine Fehlermeldung angezeigt.

• Stellt sicher, dass die OnCommand Insight-Datenbank nicht geändert oder in einer anderen Datenbank wiederhergestellt wurde, wie dies bei der letzten Data Warehouse-Verarbeitung der Fall ist. Wenn eine Änderung vorgenommen wurde, wird eine Fehlermeldung angezeigt.

#### **Schritte**

- 1. Melden Sie sich beim Data Warehouse Portal unter an https://hostname/dwh, Wo hostname Ist der Name des Systems, auf dem OnCommand Insight Data Warehouse installiert ist.
- 2. Klicken Sie im Navigationsfenster auf der linken Seite auf **Connectors**.

Die Tabelle Connectors wird zunächst leer angezeigt und zeigt nach dem Hinzufügen eines Connectors die Verbindungsinformationen an.

- 3. Klicken Sie auf **Neu**, um einen neuen Konnektor hinzuzufügen.
- 4. Geben Sie Folgendes ein:
	- **Verschlüsselung**

Wählen Sie aus, um Data Warehouse-Anfragen mit SSL-Verschlüsselung zu aktivieren Enabled.

◦ **Name**

Ein Anschlussname, der den Anschluss in der Ansicht Connectors identifiziert.

◦ **Gastgeber**

Host-IP-Adresse

◦ **Benutzername**

"Inventory"

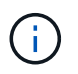

Mit diesem Benutzernamen und Passwort können Sie sich bei der Remote-OnCommand Insight-Datenbank anmelden und Abfragen zu den Daten durchführen.

◦ **Passwort**

SANscreen

- 5. Um den Port anzugeben, der für TCP-Verbindungen zum Host verwendet werden soll, klicken Sie auf **Erweitert** und geben Sie die TCP-Portnummer ein.
- 6. Um den Port (außer dem Standardport) anzugeben, der für HTTPS-Verbindungen zum Host verwendet werden soll, klicken Sie auf **Erweitert** und geben Sie die Portnummer ein.
- 7. Klicken Sie Auf **Test**.

Data Warehouse testet die Verbindung.

8. Klicken Sie Auf **Speichern**.

Wenn Sie mehrere Verbindungen für mehrere Installationen eingeben, ruft Data Warehouse unabhängige Build-Prozesse auf, einen für jede Datenbank, aus der Daten extrahiert werden sollen. Jeder dieser Build-Prozesse extrahiert Daten aus einer OnCommand Insight-Datenbank und lädt sie in die konsolidierte Datenbank.

## **Data Warehouse-Datenbank aus Verlaufsübersicht erstellen**

Sie können die Data Warehouse-Datenbank mithilfe von historischen Daten auf Ihrem OnCommand Insight-Server erstellen. Data Warehouse extrahiert Daten von den OnCommand Insight-Servern und erstellt die Data Warehouse-Data Marts gemäß dem Zeitplan für die Erstellung aus dem Verlauf.

Für diese Option ist keine spezielle Lizenz erforderlich, und Bestandsdaten sind im Build enthalten. Für die Erstellung von Kapazitätsinformationen sind jedoch der OnCommand Insight-Plan und die OnCommand Insight Perform Lizenzen erforderlich.

Wenn bereits ein Build (aus dem Verlauf oder der aktuellen Version) ausgeführt wurde, kann der Build nicht an Daten vor dem letzten Job ausgeführt werden. Dies bedeutet, dass Sie bei der Ausführung eines aktuellen Builds nicht aus dem Verlauf erstellen können. Genauer gesagt, wenn Sie Builds aus der Geschichte durchgeführt haben, die am 1. Januar 2012 endete, können Sie keine Build auf dem Jahr 2011 durchführen.

Wenn der Verlauf nicht ein oder zwei der erfolglosen ETL-Prozesse enthält, versuchen Sie nicht, einen Verlauf für nur diese Tage zu erstellen. Historische Daten sind für längere Zeiträume, und ein oder zwei Tage wird sich der Trend nicht signifikant ändern. Wenn Sie aus dem Verlauf neu erstellen möchten, erstellen Sie den gesamten Verlauf neu.

In der Ansicht Build from History werden alle Build-Jobs von allen Connectors angezeigt. Beispielsweise kann die Ansicht einen Bestandsjob für jeden Konnektor, einen Port-Kapazitätsjob für jeden Build-Lauf und einen Job mit Anmerkungen anzeigen.

Bevor Sie das Build aus dem Verlauf konfigurieren, müssen Sie Folgendes ausführen:

- Anschlüsse müssen konfiguriert werden.
- Anmerkungen sollten in OnCommand Insight eingegeben werden und können manuell über die Option **Aktualisierung von Anmerkungen für DWH erzwingen** im alten OnCommand Insight-Portal aktualisiert werden oder werden automatisch 15 Minuten nach ihrer Einstellung aktualisiert.

#### **Hinzufügen eines Jobs, der aus dem Verlauf eine Data Warehouse-Datenbank erstellt**

Sie können die Data Warehouse-Datenbank mithilfe von historischen Daten erstellen, die auf dem OnCommand Insight-Server gespeichert sind, sodass Sie Projektionsberichte ausführen können.

#### **Bevor Sie beginnen**

Sie müssen Anmerkungen auf dem OnCommand Insight-Server aktualisiert und eine Aktualisierung der Anmerkungsinformationen für das Data Warehouse erzwungen haben.

- 1. Melden Sie sich beim Data Warehouse Portal unter an https://hostname/dwh, Wo hostname Ist der Name des Systems, auf dem OnCommand Insight Data Warehouse installiert ist.
- 2. Klicken Sie im Navigationsfenster links auf **Build from History**.

Build From History

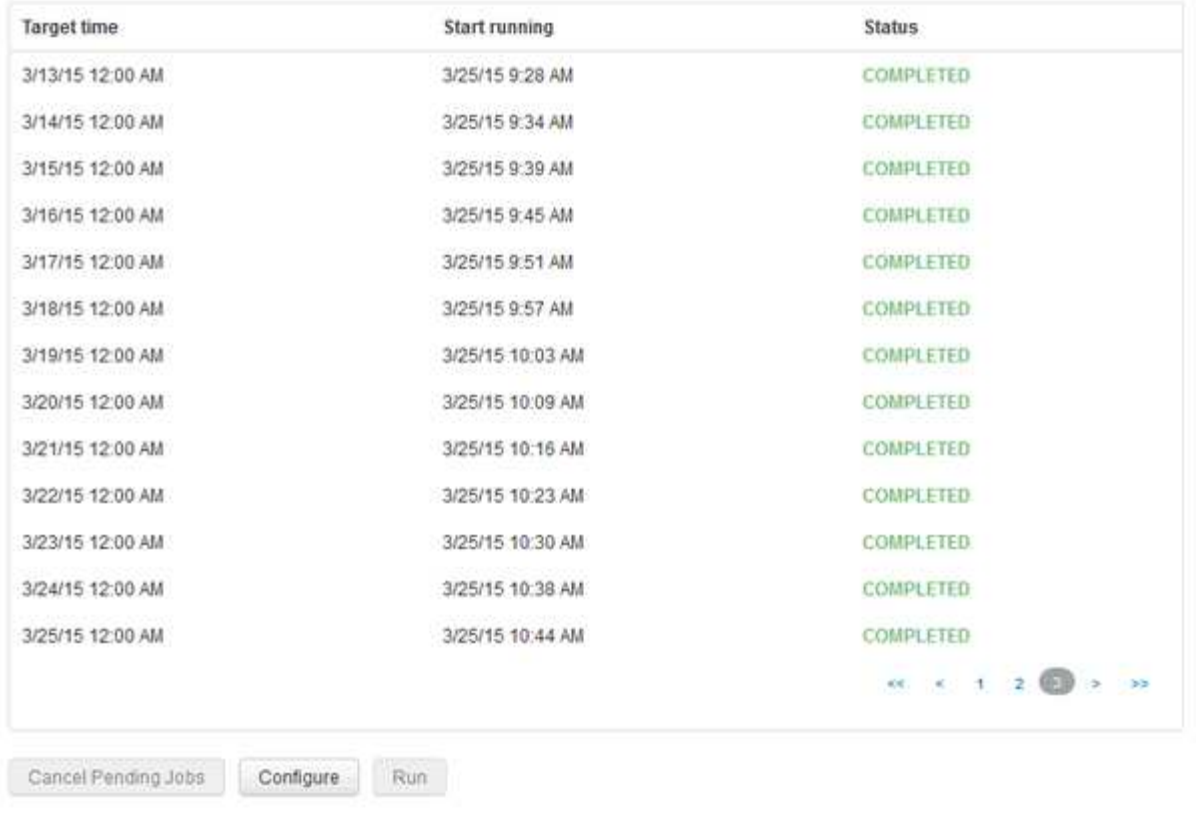

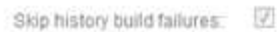

#### 3. Klicken Sie Auf **Konfigurieren**.

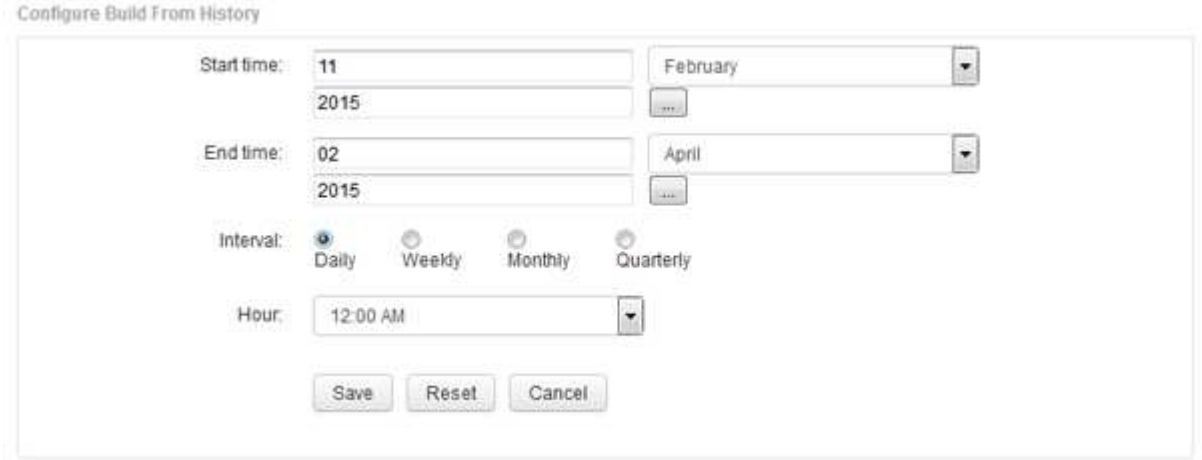

4. Geben Sie die Start- und Endzeit ein.

Um einen Kalender anzuzeigen, aus dem Sie diese Daten auswählen können, klicken Sie auf den Abwärtspfeil neben dem Namen des Monats.

Das Zeitformat hängt vom Gebietsschema des Data Warehouse-Servers ab.

Die Start- und Endzeiten müssen innerhalb des Verlaufsbereichs liegen, der in allen OnCommand Insight-Servern enthalten ist, mit denen das Data Warehouse verbunden ist, wie in der Option Connectors des Data Warehouse-Portals festgelegt. Die Standard-Start- und Endzeiten geben den maximal gültigen Zeitraum an. Der Data Warehouse-Build-Job wird automatisch zu dem von Ihnen angegebenen Zeitpunkt

ausgeführt.

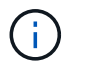

Die Konfiguration eines nicht realistischen Zeitplans wie "Täglich für 4 Jahre" führt zu 1460 Build-Zyklen, was 10 Tage dauern kann.

5. Wählen Sie das Intervall aus.

Wenn Sie ein Monats- oder Wochenintervall auswählen, wird das Feld Tag angezeigt. Wenn Sie monatlich ausgewählt haben, ist Tag ein Datum. Wenn Sie wöchentlich ausgewählt haben, ist Tag Sonntag bis Samstag.

- 6. Wählen Sie die Stunde, zu der der Build stattfinden soll.
- 7. Um die Optionen auf die Standardeinstellungen zurückzusetzen, klicken Sie optional auf **Reset**.
- 8. Klicken Sie Auf **Speichern**.
- 9. Klicken Sie auf der Seite **Build from History** auf **Run**, um einen Build außerhalb des automatischen Schedule Builds durchzuführen.

In der Spalte Zielzeit wird die Zeit angezeigt, zu der dieser Eintrag erstellt wurde. In der Spalte Status wird angezeigt, ob der Build abgeschlossen oder fehlgeschlagen ist.

## **Abbrechen eines Builds aus einem Verlaufsjob**

Sie können alle geplanten Jobs abbrechen. Der Jobstatus lautet "Ababgebrochen".

#### **Schritte**

- 1. Melden Sie sich beim Data Warehouse Portal unter an https://hostname/dwh, Wo hostname Ist der Name des Systems, auf dem OnCommand Insight Data Warehouse installiert ist.
- 2. Klicken Sie im Navigationsfenster links auf **Build from History**.
- 3. Klicken Sie Auf **Abbrechen**.

## **Sichern der Data Warehouse-Datenbank**

Sie können die Data Warehouse-Datenbank, die auch ein Cognos-Backup enthält, in einer Datei sichern und später mithilfe des Data Warehouse-Portals wiederherstellen. Mit einem solchen Backup können Sie auf einen anderen Data Warehouse-Server migrieren oder auf eine neue Data Warehouse-Version aktualisieren.

#### **Schritte**

- 1. Melden Sie sich beim Data Warehouse Portal unter an https://fqdn/dwh.
- 2. Wählen Sie im Navigationsfenster links **Backup/Restore** aus.
- 3. Klicken Sie auf **Backup** und wählen Sie Ihre Backup-Konfiguration aus:
	- a. Alle Datamarts außer Performance Datamart
	- b. Alle Datamarts

Dieser Vorgang kann 30 Minuten oder länger dauern.

- + Data Warehouse erstellt eine Sicherungsdatei und zeigt ihren Namen an.
- 4. Klicken Sie mit der rechten Maustaste auf die Sicherungsdatei, und speichern Sie sie an einem gewünschten Speicherort.

Sie möchten den Dateinamen möglicherweise nicht ändern. Sie sollten die Datei jedoch außerhalb des Installationspfads des Data Warehouse speichern.

Die Data Warehouse Backup-Datei enthält MySQL der DWH-Instanz; benutzerdefinierte Schemas (MySQL DBs) und Tabellen; LDAP-Konfiguration; die Datenquellen, die Cognos mit der MySQL-Datenbank verbinden (nicht die Datenquellen, die den Insight-Server mit Geräten verbinden, um Daten zu erfassen); Importieren und Exportieren von Aufgaben, die Berichte importiert oder exportiert haben; Reporting von Sicherheitsrollen, Gruppen und Namespaces; Benutzerkonten; Alle geänderten Reporting Portal-Berichte sowie alle benutzerdefinierten Berichte, unabhängig davon, wo sie gespeichert sind, selbst im Verzeichnis "Meine Ordner". Cognos-Systemkonfigurationsparameter wie SMTP-Servereinstellungen und Cognos-Einstellungen für benutzerdefinierten Speicher werden nicht gesichert.

Die Standardschemas, in denen benutzerdefinierte Tabellen gesichert werden, umfassen Folgendes:

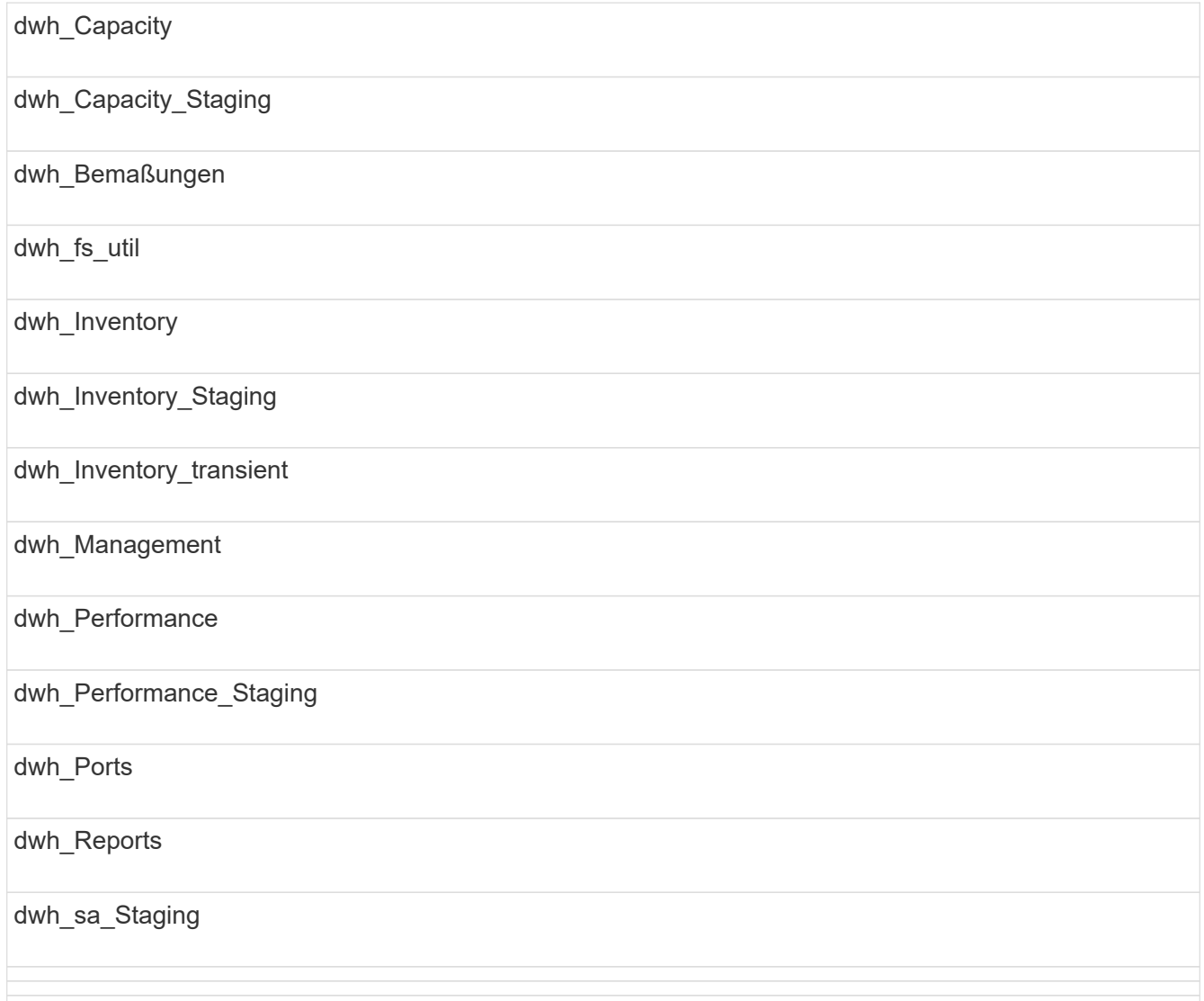

Schemas, bei denen benutzerdefinierte Tabellen vom Backup ausgeschlossen werden, umfassen Folgendes:

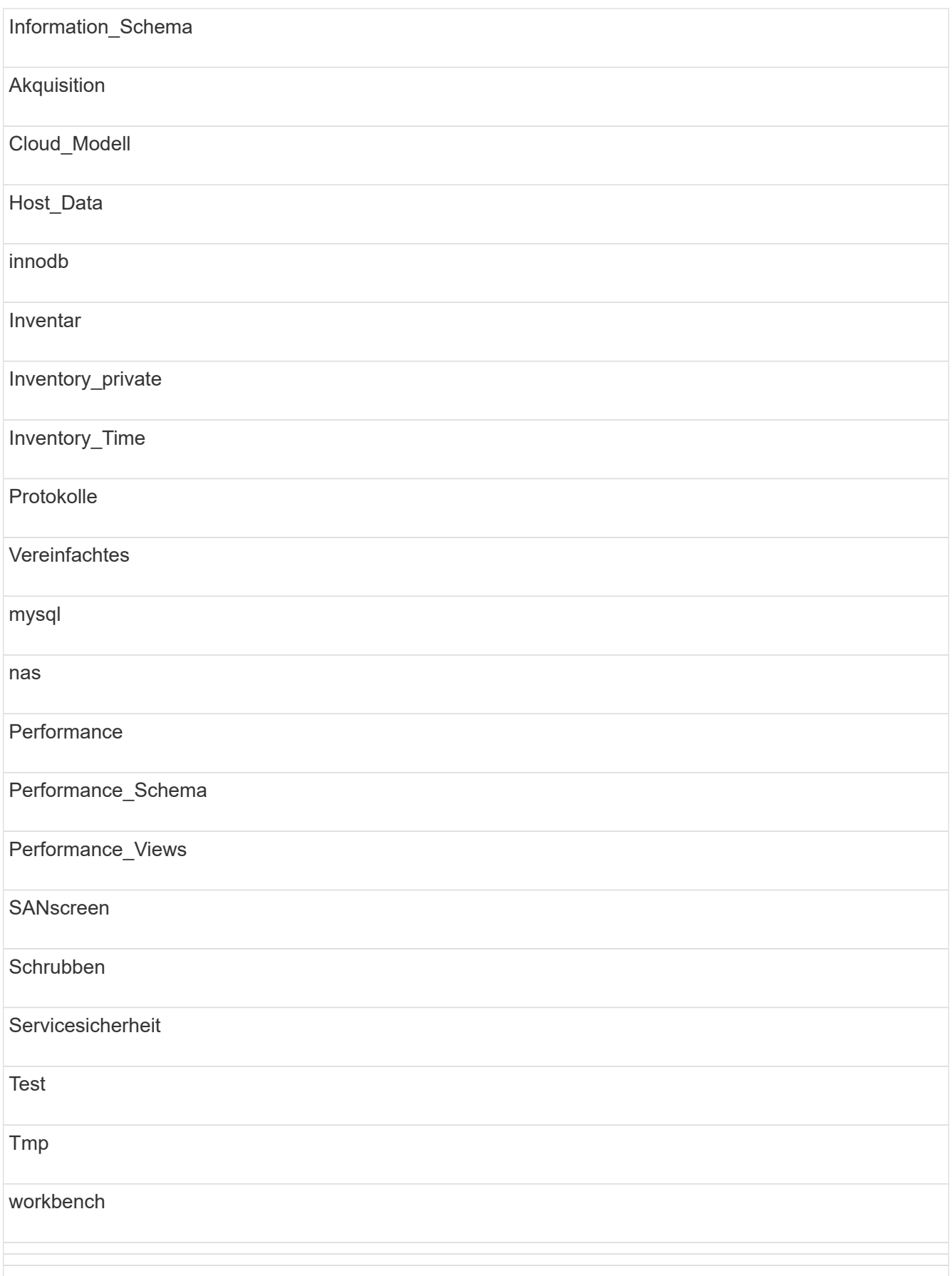

Bei manuell initiierten Backups wird ein angezeigt . zip Datei wird erstellt, die folgende Dateien enthält:

- Ein tägliches Backup .zip Datei, die Cognos-Berichtsdefinitionen enthält
- Ein meldet Backup .zip Datei, die alle Berichte in Cognos enthält, einschließlich der Berichte im Verzeichnis eigene Ordner
- Eine Data Warehouse-Datenbank-Sicherungsdatei Zusätzlich zu manuellen Backups, die Sie jederzeit durchführen können, erstellt Cognos täglich ein Backup (automatisch jeden Tag in einer Datei mit dem Namen generiert) DailyBackup.zip), das die Berichtsdefinitionen enthält. Die tägliche Sicherung umfasst die wichtigsten Ordner und Pakete, die mit dem Produkt geliefert werden. Das Verzeichnis "Meine Ordner" und alle Verzeichnisse, die Sie außerhalb der obersten Produktordner erstellen, sind nicht im Cognos-Backup enthalten.

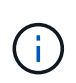

Aufgrund der Art und Weise, wie Insight die Dateien in benennt .zip Datei, zeigen einige Entpackprogramme, dass die Datei leer ist, wenn sie geöffnet wird. So lange wie die .zip Die Datei hat eine Größe größer als 0 und endet nicht mit einem .bad Erweiterung, die .zip Datei ist gültig. Sie können die Datei mit einem anderen Entpackprogramm wie 7-Zip oder WinZip® öffnen.

## **Backup benutzerdefinierter Berichte und Artefakte in Berichten**

Wenn Sie benutzerdefinierte Berichte in einer Version von Insight vor 7.0 erstellt haben und ein Upgrade auf die neueste Insight Version durchführen möchten, sollten Sie vor der Upgrade-Installation ein Backup Ihrer Berichte erstellen und Artefakte melden und diese nach der Upgrade-Installation wiederherstellen. Achten Sie auch auf die Ordner, die Sie zum Speichern von Berichtsartefakten verwenden.

## **Über diese Aufgabe**

Wenn Sie Änderungen an den vordefinierten Berichten vorgenommen haben, erstellen Sie Ihre eigenen Kopien dieser Berichte in einem separaten Ordner. Auf diese Weise überschreiben Sie Ihre Änderungen nicht, wenn Sie die vordefinierten Artefakte aktualisieren.

Wenn Sie Berichte im Bereich "Meine Ordner" haben, sollten Sie sie in die Ordner "Benutzerdefinierte Berichte" kopieren, damit sie nicht verloren gehen.

## **Wiederherstellen der Data Warehouse-Datenbank**

Sie können eine Data Warehouse-Datenbank mithilfe des wiederherstellen .zip Datei, die beim Sichern dieser Data Warehouse-Datenbank erstellt wurde.

## **Über diese Aufgabe**

Wenn Sie eine Data Warehouse-Datenbank wiederherstellen, haben Sie die Möglichkeit, auch Benutzerkontoinformationen aus dem Backup wiederherzustellen. Benutzerverwaltungstabellen werden von der Data Warehouse-Berichtsengine in einer reinen Data Warehouse-Installation verwendet.

- 1. Melden Sie sich beim Data Warehouse Portal unter an https://hostname/dwh, Wo hostname Ist der Name des Systems, auf dem OnCommand Insight Data Warehouse installiert ist.
- 2. Klicken Sie im Navigationsfenster links auf **Backup/Restore**.
- 3. Klicken Sie im Abschnitt **Datenbank und Berichte wiederherstellen** auf **Durchsuchen**, und suchen Sie den .zip Datei, die das Data Warehouse-Backup enthält.
- 4. Wenn Sie Berichte oder Benutzerkontodaten wiederherstellen möchten, aktivieren Sie eines oder beide der folgenden Kontrollkästchen:

#### ◦ **Datenbank wiederherstellen**

Enthält Data Warehouse-Einstellungen, Data Marts, Verbindungen und Benutzerkontoinformationen.

#### ◦ **Berichte wiederherstellen**

Umfasst benutzerdefinierte Berichte, vordefinierte Berichte, Änderungen an vordefinierten Berichten und Berichtseinstellungen, die Sie im Reporting Portal erstellt haben.

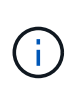

Wenn Ihr Datenbankbackup einen benutzerdefinierten Bericht enthält, der einen Schrägstrich (/) oder eine offene Klammer ([) im Namen hat (z. B. US IT Center Switch Port Boston/Juli), wird der Bericht durch den Wiederherstellungsvorgang umbenannt und der Schrägstrich oder die offene Klammer durch einen Unterstrich ersetzt (z. B. US IT Center Switch Port Boston\_Juli).

#### 5. Klicken Sie Auf **Wiederherstellen**.

Nach Abschluss des Wiederherstellungsvorgangs wird unter der Schaltfläche Wiederherstellen eine Meldung angezeigt. Wenn die Wiederherstellung erfolgreich war, wird die Meldung erfolgreich angezeigt. Wenn die Wiederherstellung fehlschlägt, meldet die Meldung die spezifische Ausnahme, die den Fehler verursacht hat. Wenn eine Ausnahme auftritt und der Wiederherstellungsprozess fehlschlägt, wird die ursprüngliche Datenbank automatisch zurückgesetzt.

## **Einrichtung mehrerer Mandanten in Berichten**

OnCommand Insight Data Warehouse unterstützt in der Berichterstellung mehrere Mandanten (oft verkürzt auf " $m$ multi-Tenancy" oder " $m$ ultimandancy"), da Sie Benutzer einer oder mehreren Geschäftseinheiten zuordnen können. Mit dieser Funktion können Administratoren Daten oder Berichte nach Benutzerattributen oder Benutzerzugehörigkeit trennen.

Geschäftseinheiten nutzen eine Hierarchie für die Kapazitätszuordnung und verwenden dabei die folgenden Werte:

- Mandant: Wird in erster Linie von Service-Providern verwendet, um Ressourcen einem Kunden zuzuordnen, z. B. NetApp.
- Geschäftsbereich (Line of Business, Lob): Ein Geschäftsbereich innerhalb eines Unternehmens, z. B. "Hardware" oder "Software".
- Business Unit: Eine traditionelle Geschäftseinheit wie "Sales" oder "Marketing".
- Projekt: Ein Projekt, dem Sie möglicherweise Kapazitätszuordnung zuweisen möchten.

Der Prozess der Konfiguration mehrerer Mandanten umfasst die folgenden wichtigen Schritte:

- Konfigurieren Sie ein Data Warehouse-Benutzerkonto.
- Erstellen Sie eine Gruppe im Reporting Portal.
- Weisen Sie Benutzern eine oder mehrere Gruppen zu, die für Geschäftseinheiten stehen.
- Weisen Sie einem oder mehreren Geschäftseinheiten Benutzer zu. Beispiel: Benutzer, die mit "NetApp" verknüpft sind, erhalten Zugriff auf alle Geschäftseinheiten, die über "Net App" als Mandant verfügen.
- Testen Sie, ob Benutzer nur die Berichte sehen können, die sie sehen sollten.

Die folgenden Punkte fassen zusammen, wie Benutzer auf Berichtsdaten zugreifen:

- Ein Benutzer, der keiner Gruppe zugewiesen ist, erhält Zugriff auf alle Daten.
- Ein Benutzer, der einer Gruppe zugewiesen ist, kann ohne eine Geschäftseinheit keinen Zugriff auf Datensätze erhalten.

Beispielsweise könnten Sie über die folgenden Abteilungen verfügen und müssen Berichte für Benutzer in diesen Abteilungen trennen.

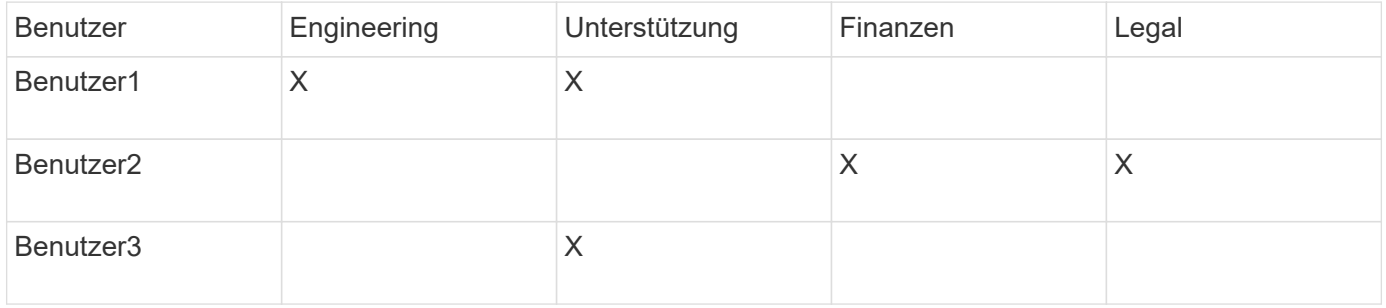

## **Benutzerkonten werden konfiguriert**

Sie müssen mehrere Schritte ausführen, um Benutzerkonten zu konfigurieren.

## **Schritte**

- 1. Melden Sie sich beim Data Warehouse Portal unter an https://hostname/dwh, Wo hostname Ist der Name des Systems, auf dem OnCommand Insight Data Warehouse installiert ist.
- 2. Klicken Sie im Navigationsfenster auf der linken Seite auf **Benutzerverwaltung**.
- 3. Konfigurieren Sie jedes Benutzerkonto.

## **Zuweisen von Benutzern zu Geschäftseinheiten**

Sie müssen eine Reihe von Schritten ausführen, um Benutzer Business Entities zuzuweisen. Data Warehouse unterstützt in der Berichterstellung mehrere Mandanten (oft verkürzt auf " $mmu$ lti-Tenancy" oder " $mu$ ltimandancy"), da Sie Benutzer einer oder mehreren Geschäftseinheiten zuordnen können. So können Administratoren Daten oder Berichte je nach Benutzerattributen oder Benutzerzugehörigkeit trennen.

- 1. Melden Sie sich beim Data Warehouse Portal als Administrator unter an https://hostname/dwh, Wo hostname Ist der Name des Systems, auf dem OnCommand Insight Data Warehouse installiert ist.
- 2. Klicken Sie in der Symbolleiste Data Warehouse auf **Um das Reporting Portal zu öffnen.**
- 3. Geben Sie Ihren Benutzernamen und Ihr Passwort ein und klicken Sie auf **Login**.
- 4. Wählen Sie im Menü Start die Option **IBM Cognos Administration**.
- 5. Klicken Sie auf die Registerkarte **Sicherheit**:
- 6. Wählen Sie im Verzeichnis **Cognos** aus.
- 7. Erstellen Sie einen neuen Unterordner im Cognos-Ordner mit dem Namen "BES" für Geschäftseinheiten.
- 8. Öffnen Sie den BES-Ordner.
- 9. Klicken Sie auf das Symbol **Neue Gruppe**, um Gruppen hinzuzufügen, die unterschiedlichen Berechtigungsstufen entsprechen.

Diese Berechtigungsstufen können entweder den vollständigen Namen der Geschäftseinheit (z. B. NetApp.N/A) oder ein Präfix (z. B. NetApp.N/A. Finance) sein. In beiden Formaten erhalten Sie den Zugriff auf alle Projekte innerhalb der Geschäftseinheit (NetApp.N/A.Finance).

Der Assistent Neue Gruppe wird angezeigt.

- 10. Füllen Sie die Seiten des Assistenten aus.
- 11. Wählen Sie eine Geschäftseinheit aus und klicken Sie auf **Mehr**.
- 12. Klicken Sie auf **set members**.
- 13. Klicken Sie Auf **Hinzufügen**.
- 14. Wählen Sie das SANscreen-Verzeichnis aus.
- 15. Wählen Sie aus der Liste der Benutzer jeden Benutzer aus, der in die Business-Einheit aufgenommen werden soll, und fügen Sie den Benutzer dem Feld Ausgewählte Einträge hinzu.
- 16. Klicken Sie auf **OK**.
- 17. Wiederholen Sie den Vorgang, bei dem jeder der Business-Entity-Gruppen Mitglieder hinzugefügt werden.

## **Fehlerbehebung bei Setup-Problemen**

Es gibt mehrere häufige Probleme mit Anmerkungen, Builds und Berichten, die Sie während der Einrichtung haben können. Sie können diese Probleme beheben, indem Sie die beschriebenen Schritte ausführen.

## **Warum ich meine Anmerkungen nicht sehen kann**

Wenn Sie Anmerkungen in Data Warehouse nicht sehen können, müssen Sie möglicherweise eine Aktualisierung der Anmerkungen erzwingen und dann ein Data Warehouse Build starten.

Fehlende Anmerkungen beeinflussen die Art und Weise, wie Daten in das Data Warehouse importiert und in den Berichten angezeigt werden. Wenn beispielsweise die Anmerkung "Tier" nicht verfügbar ist, können Sie Speichersysteme in Data Warehouse-Berichten nicht nach Ebene gruppieren.

## **Erzwingen einer Aktualisierung von Anmerkungen für Data Warehouse**

Sie können eine Aktualisierung der Anmerkungen von OnCommand Insight in Data Warehouse initiieren.

## **Über diese Aufgabe**

Sie können Anmerkungen mit einer der beiden Optionen aktualisieren:

- Einschließlich gelöschter Objekte: Dies umfasst Daten über Geräte, die nicht mehr vorhanden sind, wie Hosts, Speicher-Arrays oder Switches, die entfernt wurden. Dies ist erforderlich, wenn Sie Data Warehouse-Daten mit historischen Datenpunkten erstellen möchten.
- Gelöschte Objekte nicht eingeschlossen: Wählen Sie diese Option, wenn Sie gelöschte Objekte ausschließen möchten.

## **Schritte**

- 1. Melden Sie sich beim OnCommand Insight-Portal als Administrator an https://hostname, Wo hostname Ist der Name des Systems, auf dem OnCommand Insight installiert ist.
- 2. Klicken Sie auf **Admin** > **Troubleshooting**. Klicken Sie unten auf der Seite auf **Erweiterte Fehlerbehebung**.
- 3. Klicken Sie auf der Registerkarte **Aktionen** auf **DWH-Anmerkungen aktualisieren (gelöscht einbeziehen)**.

## **Generieren eines manuellen Data Warehouse-Builds**

Nach dem Erzwingen einer Aktualisierung von Anmerkungen (Ausführen transienter Daten) in OnCommand Insight müssen Sie ein Data Warehouse Build initiieren. Sie können bis zum nächsten geplanten Build warten oder jetzt einen Build starten.

## **Schritte**

- 1. Melden Sie sich als Administrator beim Data Warehouse Portal unter an https://hostname/dwh, Wo hostname Ist der Name des Systems, auf dem OnCommand Insight Data Warehouse installiert ist.
- 2. Klicken Sie im Navigationsfenster auf der linken Seite auf **Zeitplan**.
- 3. Klicken Sie auf **Build now**.

## **Benutzerdefinierte Anmerkungen werden in Data Warehouse importiert**

Nachdem Sie eine Aktualisierung der Anmerkungen in OnCommand Insight erzwungen haben, müssen Sie die gewünschten Anmerkungen in Data Warehouse auswählen und einen Data Warehouse Build starten. Sie können bis zum nächsten geplanten Build warten oder jetzt einen Build starten.

- 1. Melden Sie sich als Administrator beim Data Warehouse Portal unter an https://hostname/dwh, Wo hostname Ist der Name des Systems, auf dem OnCommand Insight Data Warehouse installiert ist.
- 2. Klicken Sie im Navigationsfenster links auf **Anmerkungen**.

Annotations

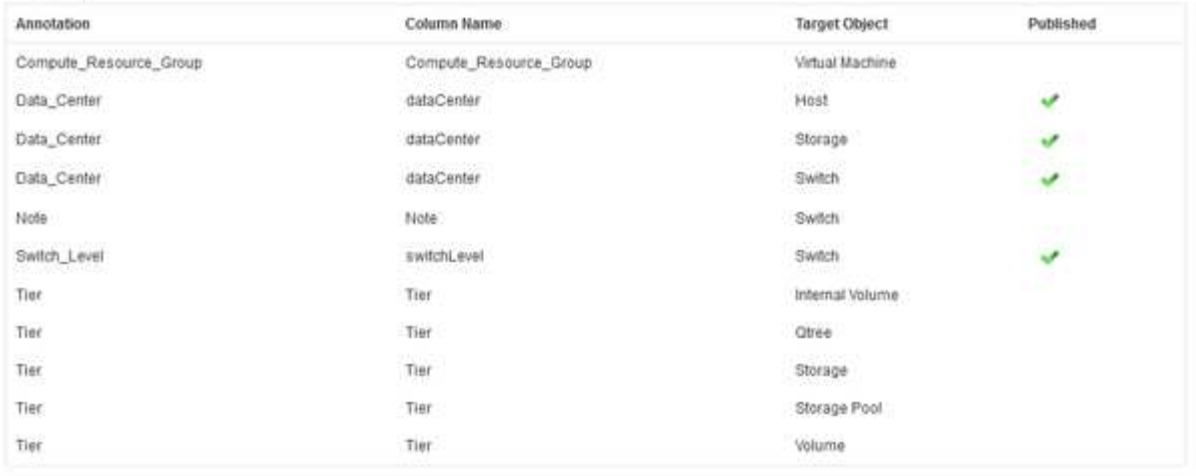

Edit

Die Liste zeigt eine Zeile für jeden Anmerkungstyp und ein Zielobjekt an, dem die Anmerkung zugeordnet werden kann. Ein Häkchen in der Spalte Veröffentlicht zeigt an, dass die Anmerkung bereits für das bestimmte Zielobjekt ausgewählt wurde und bereits über die Data Warehouse Data Marts verfügbar ist.

3. Klicken Sie auf **Bearbeiten**, um zu bearbeiten, wie Anmerkungen aus OnCommand Insight importiert werden.

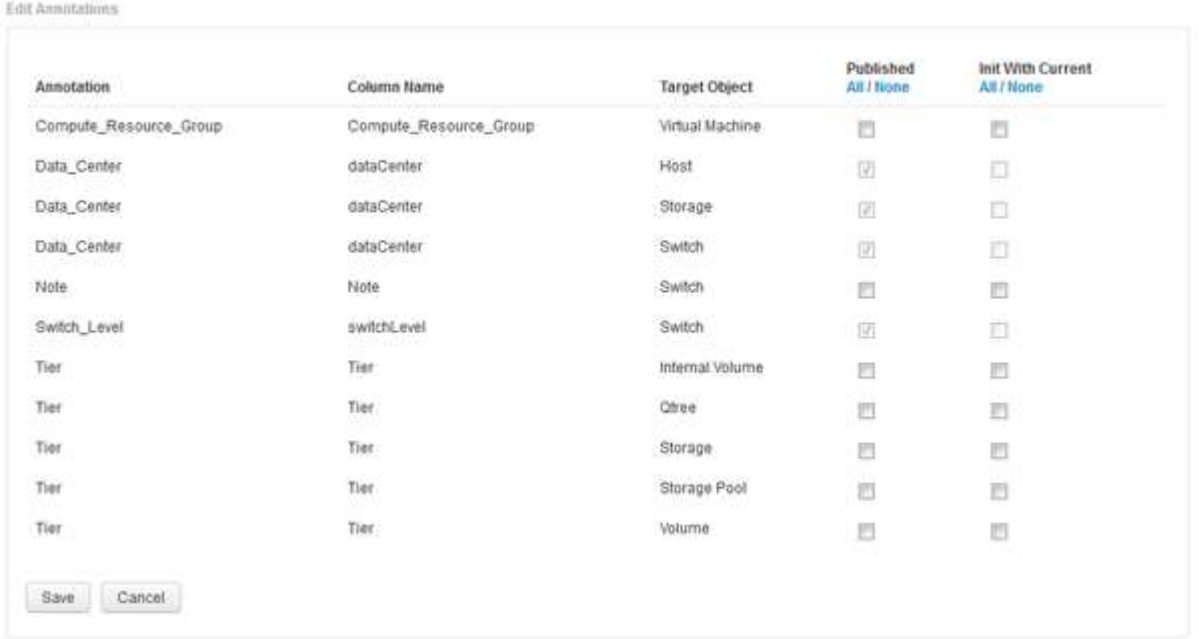

- 4. Gehen Sie wie folgt vor, um den Anmerkungsprozess zu bearbeiten:
	- Wählen Sie **Veröffentlicht**, um aus OnCommand Insight abgerufene Anmerkungen in die Data Warehouse-Datenbank hinzuzufügen. Klicken Sie auf **Alle**, um alle Anmerkungen auf allen Objekten auszuwählen. Klicken Sie auf **Keine**, um sicherzustellen, dass keine Optionen ausgewählt sind.

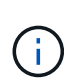

Deaktivieren Sie diese Option, um die Anmerkungsspalte aus der Bestandstabelle des jeweiligen Objekts und den zugehörigen Datentabellen zu entfernen. Wenn benutzerdefinierte Berichte Anmerkungsdaten verwenden, werden die Berichte nicht erfolgreich ausgeführt.

- Aktivieren Sie **Init with Current**, um historische Daten in Data Warehouse-Dimensionstabellen mit dem aktuellen Anmerkungswert zu initialisieren. Klicken Sie auf **Alle**, um alle Anmerkungen auf allen Objekten auszuwählen. Klicken Sie auf **Keine**, um sicherzustellen, dass keine Optionen ausgewählt sind. Dieses Kontrollkästchen ist deaktiviert, nachdem eine Anmerkung veröffentlicht wurde. Das Kontrollkästchen ist für nicht veröffentlichte Anmerkungen aktiviert. Wenn beispielsweise ein Host mit dem Anmerkungstyp "floor" beschriftet wird und den Wert "1" erhält und in der Tabelle Host\_Dimension 3 Zeilen für diesen Host vorhanden sind, wird bei Auswahl von **Init with Current** der Wert "1" in der Spalte "floor" für alle 3 Zeilen in der Tabelle Host Dimension zugeordnet. Wenn Init with Current nicht ausgewählt ist, wird nur die letzte Zeile für diesen Host den Wert "1" in der Spalte "Floor" haben.
- 5. Klicken Sie Auf **Speichern**.

Eine Warnmeldung wird angezeigt, die darauf hinweist, dass dadurch Änderungen an der Struktur der Daten oder Datenverlust verursacht werden, wenn Sie Anmerkungen entfernen.

6. Klicken Sie auf **Ja**, um fortzufahren.

Data Warehouse initiiert einen Job mit asynchronen Anmerkungen, der die angeforderten Änderungen anwendet. Sie können den Job auf der Seite Jobs anzeigen. Sie können auch die Änderungen im Data Warehouse-Datenbankschema sehen.

## **Was tun mit fehlgeschlagenen historischen Build-Punkten**

Sie können aus dem Verlauf erstellen, indem Sie die Option **Historie überspringen Build-Fehler** aktivieren, um fehlgeschlagene Builds zu vermeiden.

Wenn Sie dies tun, wird der Build aus der Geschichte fortgesetzt. Wenn ein Build fehlschlägt und diese Option aktiviert ist, setzt Data Warehouse die Erstellung fort und ignoriert alle fehlgeschlagenen Builds. In solchen Fällen gibt es keinen Datenpunkt in den historischen Daten für übersprungene Builds. Wenn Sie diese Option nicht aktivieren und das Build fehlschlägt, werden alle nachfolgenden Jobs abgebrochen.

## <span id="page-30-0"></span>**Administrative Aufgaben, die Sie mit Data Warehouse durchführen können**

OnCommand Insight Data Warehouse ist eine webbasierte Benutzeroberfläche, über die Benutzer Daten in OnCommand Insight Data Warehouse konfigurieren und Fehler beheben und Zeitpläne für den Abruf von Daten aus OnCommand Insight einrichten können.

Mit dem Data Warehouse-Portal können Sie die folgenden administrativen Aufgaben ausführen:

- Überprüfen Sie den Status aktueller Jobs oder Abfragen, die ausgeführt werden
- Verwalten von Anmerkungen
- Konfigurieren Sie E-Mail-Benachrichtigungen
- Aufrufen und Erstellen von benutzerdefinierten Berichten
- Überprüfung der Data Warehouse-Dokumentation und des Datenbankschemas
- Bearbeiten Sie den Standortnamen
- Identifizieren Sie die Data Warehouse-Version und den Upgrade-Verlauf
- Erstellen Sie die Data Warehouse-Daten aus dem Verlauf
- Die Data Warehouse-Datenbank zurücksetzen
- Sichern Sie die Data Warehouse-Datenbank und stellen Sie sie wieder her
- Beheben Sie Fehler bei Data Warehouse-Problemen und sehen Sie sich OnCommand Insight-Protokolle an
- Benutzerkonten verwalten

## **Verwalten von Jobs**

Sie können eine Liste der aktuellen Jobs und deren Status anzeigen. Der erste Job in einem Build-Zyklus ist fett gedruckt. Das Build, das Data Warehouse für jeden Konnektor und für jeden Data Mart ausführt, wird als Job betrachtet.

## **Über diese Aufgabe**

Sie können alle ausstehenden Aufträge abbrechen, die Sie geplant oder begonnen haben. Sie können auch den Verlauf der zuvor ausgeführten Jobs löschen. Sie können den Verlauf von Jobs löschen, die nicht ausstehen, ausgeführt werden oder gerade abgebrochen werden. Sie können den gesamten Verlauf oder den gesamten Verlauf außer den letzten 24 Stunden löschen, um alle Einträge außer dem letzten Tag zu entfernen.

Sie können Informationen zu den folgenden Jobtypen sehen: Lizenz, Vorbestand, Inventar, Nachbestand, Abmessungen, Datenvorbereitung, Kapazität, Ports, Speichereffizienz, Auslastung Des Dateisystems, Leistung, Job Status Notification, History Build, dynamische Anmerkungen, Connector entfernen, Build, Phone Home und Maintenance wurden übersprungen.

Ein Wartungsauftrag wird wöchentlich ausgeführt und verwendet MySQL-Tools zur Optimierung der Datenbank.

- 1. Melden Sie sich beim Data Warehouse Portal unter an https://hostname/dwh, Wo hostname Ist der Name des Systems, auf dem OnCommand Insight Data Warehouse installiert ist.
- 2. Klicken Sie im Navigationsfenster links auf **Jobs**.

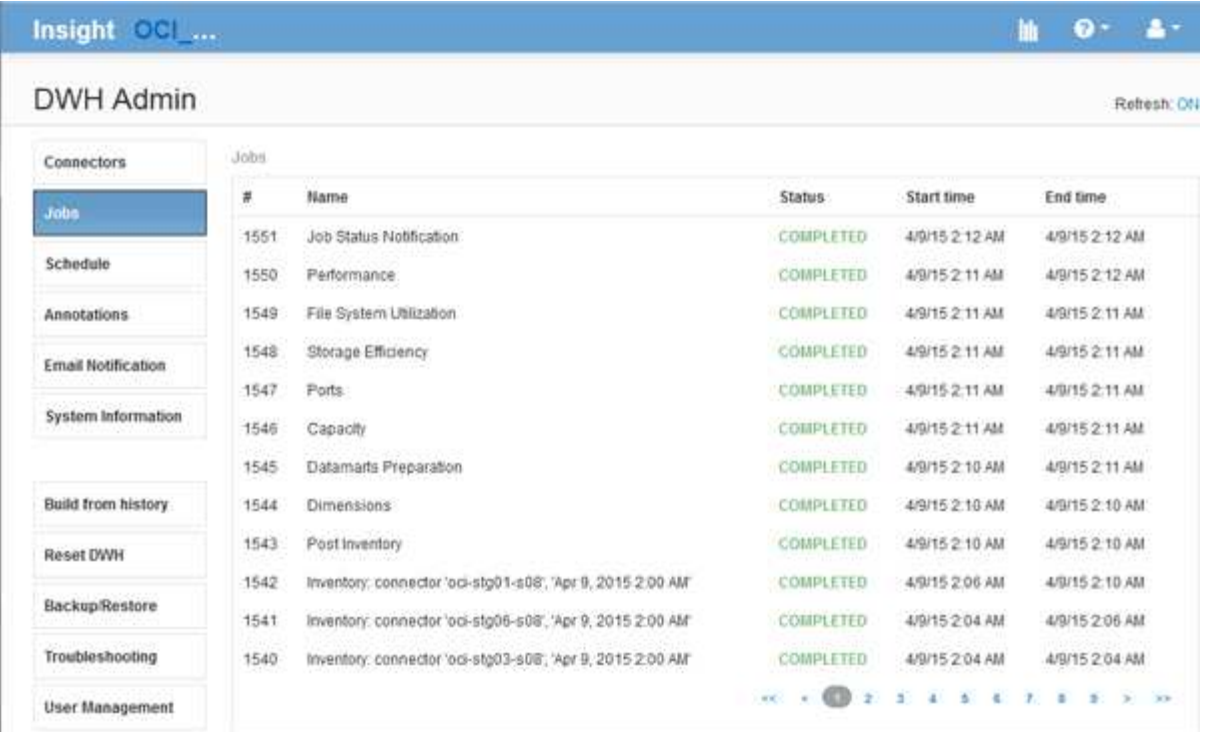

Wenn der Status "Ausstehend" angezeigt wird, wird ein Link zum Abbrechen angezeigt.

- 3. Um einen ausstehenden Auftrag abzubrechen, klicken Sie auf **Abbrechen**.
- 4. Um den Job-Verlauf zu entfernen, klicken Sie auf **Alle** oder **Alle außer letzte 24h**.

## **Überwachung des Zustands von Data Warehouses**

Das Data Warehouse (DWH) umfasst eine Systemzustandsüberwachung, die Informationen zum Status der DWH anzeigt. Alarmmeldungen werden auf den Seiten **Connectors** und **Jobs** des DWH angezeigt und an den angeschlossenen Insight-Server gesendet, wo sie auf der Seite **Admin** > **Health** angezeigt werden.

Das DWH sammelt alle zehn Minuten Messwerte und zeigt unter folgenden Bedingungen einen Alarm an:

- Die Verbindung zum Insight Server ist unterbrochen
- Festplattenauslastung liegt über 90 %
- Der Dienst Reporting (Cognos) ist ausgefallen
- Eine Abfrage hält eine Sperre auf einem beliebigen Tisch für eine längere Zeit
- Ein Wartungsauftrag ist deaktiviert
- Die automatische Sicherung ist deaktiviert
- Sicherheitsrisiko: Standardmäßige Verschlüsselungsschlüssel erkannt

Warnungen der Systemzustandsüberwachung im Data Warehouse können bis zu 30 Tage lang unterdrückt werden.

Wenn die E-Mail-Benachrichtigung aktiviert ist, werden diese Ereignisse auch per E-Mail gemeldet. Beachten Sie, dass die E-Mail keine Anhänge enthält.

Diese Ereignisse werden im protokolliert dwh troubleshoot.log Datei an folgenden Speicherorten:

- Windows: <install dir>\SANscreen\Wildfly\Standalone\Logs
- Linux /var/log/netapp/oci/wildfly/

## **Planung täglicher Builds**

Obwohl Sie das Data Warehouse manuell erstellen können, indem Sie das Steuerelement Build NOW jederzeit verwenden, empfiehlt es sich, automatische Builds zu planen und zu definieren, wann und wie oft die Data Warehouse-Datenbank erstellt werden soll. Data Warehouse führt einen Build-Job für jeden Konnektor und für jeden Data Mart durch. Data Warehouse führt einen Build-Job für jeden Konnektor für Lizenzen und Inventar aus, und alle anderen Build-Jobs (z. B. Kapazität) werden auf der konsolidierten Datenbank ausgeführt.

## **Über diese Aufgabe**

Jedes Mal, wenn das Data Warehouse erstellt wird, führt es einen Bestandsauftrag für jeden Konnektor aus. Nachdem die Bestandsaufnahmeaufträge abgeschlossen sind, führt Data Warehouse Jobs für Abmessungen, Kapazität und die übrigen Datentabellen durch.

## **Schritte**

- 1. Melden Sie sich beim Data Warehouse Portal unter an https://hostname/dwh, Wo hostname Ist der Name des Systems, auf dem OnCommand Insight Data Warehouse installiert ist.
- 2. Klicken Sie im Navigationsfenster auf der linken Seite auf **Zeitplan bearbeiten**.

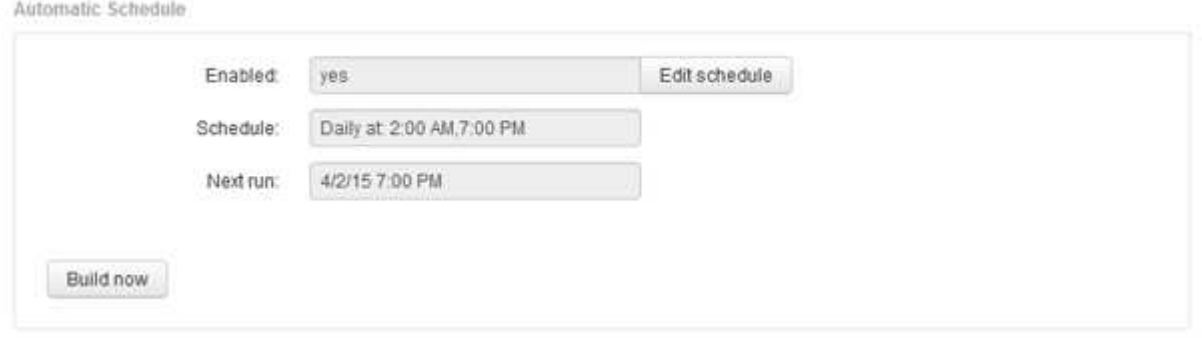

3. Klicken Sie im Dialogfeld **Build Schedule** auf **Edit**, um einen neuen Zeitplan hinzuzufügen.

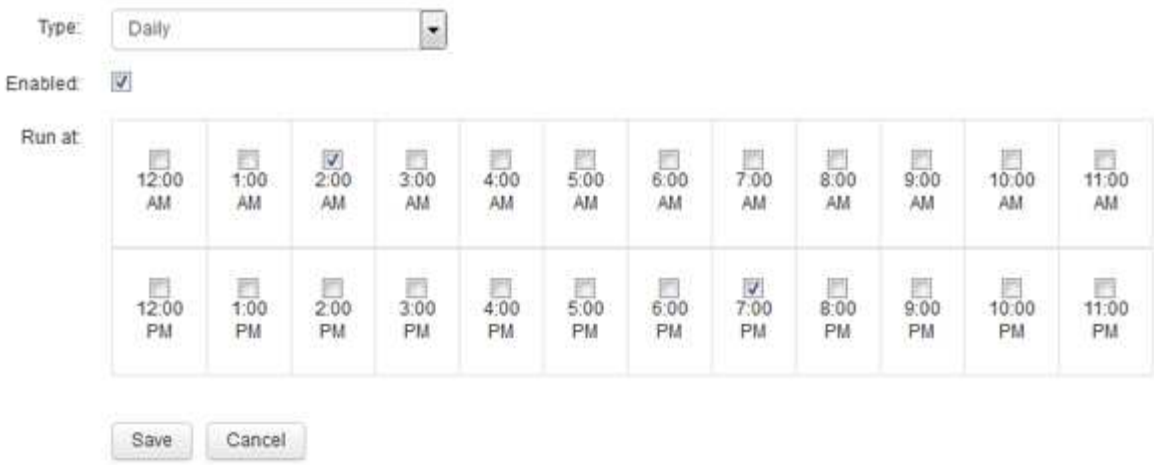

- 4. Wählen Sie die Frequenz wöchentlich.
- 5. Wählen Sie die Uhrzeit für jeden Tag aus, an dem der Job ausgeführt werden soll.
- 6. Wählen Sie N/A für Tage aus, die Sie nicht ausführen möchten.
- 7. Um den Zeitplan zu aktivieren, wählen Sie **aktiviert**.

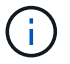

Wenn Sie diese Option nicht aktivieren, wird der Zeitplan nicht erstellt.

- 8. Klicken Sie Auf **Speichern**.
- 9. Um Data Warehouse außerhalb des automatischen geplanten Builds zu erstellen, klicken Sie auf **Build now**.

## **Konfigurieren eines wöchentlichen Zeitplans**

Obwohl Sie das Data Warehouse manuell erstellen können, indem Sie das Steuerelement Build NOW jederzeit verwenden, empfiehlt es sich, automatische Builds zu planen und zu definieren, wann und wie oft die Data Warehouse-Datenbank erstellt werden soll. Data Warehouse führt einen Build-Job für jeden Konnektor und für jeden Data Mart durch. Data Warehouse führt einen Build-Job für jeden Konnektor für Lizenzen und Inventar aus, und alle anderen Build-Jobs (z. B. Kapazität) werden auf der konsolidierten Datenbank ausgeführt. Mit einem wöchentlichen Zeitplan können Sie festlegen, wann der Build für jeden Wochentag ausgeführt werden soll.

- 1. Melden Sie sich beim Data Warehouse Portal unter an https://hostname/dwh, Wo hostname Ist der Name des Systems, auf dem OnCommand Insight Data Warehouse installiert ist.
- 2. Klicken Sie im Navigationsfenster auf der linken Seite auf **Zeitplan bearbeiten**.
- 3. Wählen Sie die Frequenz wöchentlich.
- 4. Wählen Sie die Uhrzeit für jeden Tag aus, an dem der Job ausgeführt werden soll.
- 5. Wählen Sie N/A für Tage aus, die Sie nicht ausführen möchten.
- 6. Um den Zeitplan zu aktivieren, wählen Sie **aktiviert**.

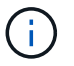

Wenn Sie diese Option nicht aktivieren, wird der Zeitplan nicht erstellt.

- 7. Klicken Sie Auf **Speichern**.
- 8. Um Data Warehouse außerhalb des automatischen geplanten Builds zu erstellen, klicken Sie auf **Build now**.

## **Planen täglicher Backups**

Obwohl Sie das Data Warehouse manuell mithilfe der Steuerung Backup/Wiederherstellung jederzeit sichern können, empfiehlt es sich, automatische Backups zu planen und zu definieren, wann und wie oft das Backup der Data Warehouse-Datenbank und des Cognos-Content-Speichers durchgeführt werden soll. Backups schützen vor Datenverlust, sodass Sie bei Bedarf die Data Warehouse-Datenbank wiederherstellen können. Sie verwenden auch ein Backup, wenn Sie zu einem neuen Data Warehouse-Server migrieren oder auf eine neue Data Warehouse-Version aktualisieren.

## **Über diese Aufgabe**

Die Planung von Backups in Zeiten, in denen der Data Warehouse-Server nicht ausgelastet ist, verbessert die Backup-Performance und verringert die Auswirkungen auf Benutzer.

- 1. Melden Sie sich beim Data Warehouse Portal unter an https://hostname/dwh, Wo hostname Ist der Name des Systems, auf dem OnCommand Insight Data Warehouse installiert ist.
- 2. Klicken Sie im Navigationsfenster auf der linken Seite auf **Zeitplan**.
- 3. Klicken Sie im Dialogfeld **Sicherungsplan** auf **Bearbeiten**, um einen neuen Zeitplan hinzuzufügen.

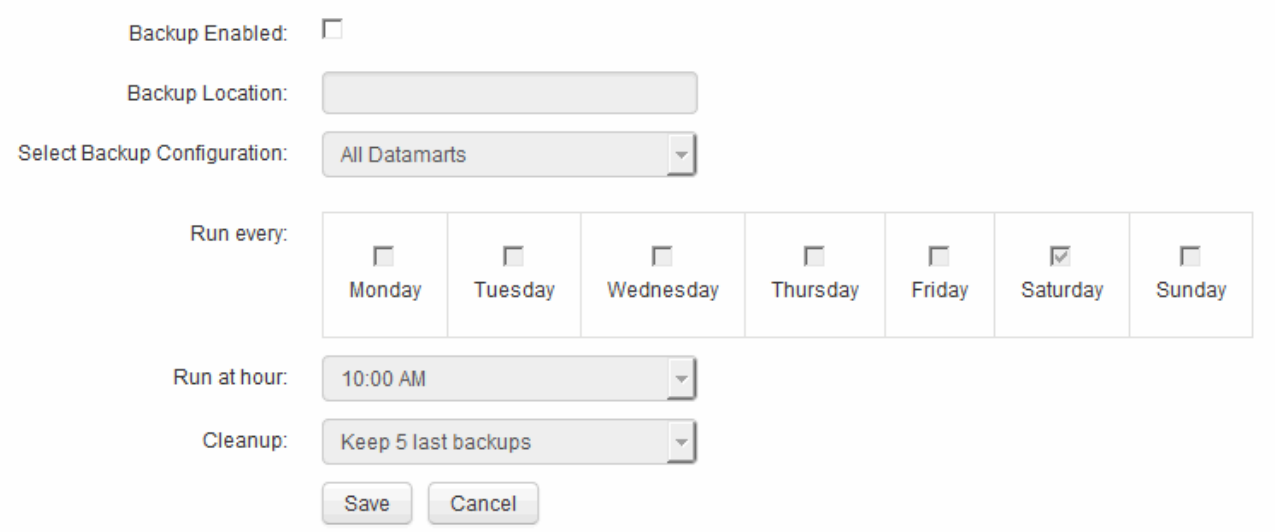

- 4. Um die geplanten Backups zu aktivieren, wählen Sie **Backup aktiviert**.
- 5. Geben Sie den Speicherort an, an dem die Sicherungsdateien gespeichert werden sollen.
- 6. Geben Sie die zu sichernden Daten an.
- 7. Geben Sie den Tag oder die Tage an, an denen die Sicherung durchgeführt werden soll.
- 8. Geben Sie an, zu welcher Tageszeit das Backup gestartet werden soll.
- 9. Geben Sie an, wie viele frühere Backup-Kopien Sie behalten möchten.
- 10. Klicken Sie Auf **Speichern**.

## **Ausführen von benutzerdefinierten Skripts in Data Warehouse**

Mit Data Warehouse können Kunden Jobs erstellen, mit denen benutzerdefinierte Skripte ausgeführt werden können, die benutzerdefinierte Daten in Data Warehouse vorbereiten.

## **Bevor Sie beginnen**

Um zu verhindern, dass das benutzerdefinierte Skript während einer Data Warehouse-Aktualisierung gelöscht wird, dürfen Sie das Skript nicht im SANscreen-Verzeichnis speichern.

## **Über diese Aufgabe**

Der Job kann nur ein Skript angeben. Sie können mehrere Skripts und Befehle von einem Skript ausführen.

## **Schritte**

- 1. Wählen Sie in Data Warehouse **DWH Admin** > **Schedule** aus.
- 2. Aktivieren Sie das Kontrollkästchen **Script enabled**.
- 3. Geben Sie den absoluten Pfad des Skriptnamens in das Textfeld **Script Location** ein.
- 4. Klicken Sie Auf **Speichern**.

## **Ergebnisse**

Die Job Engine des Data Warehouse plant die Ausführung eines Jobs "Custom Scripting". Der Job wird nach einer ETL ausgeführt und andere widersprüchliche Hintergrundprozesse werden vermieden. Der Job wird nicht von einer Operation "aus Historie erstellen" ausgeführt.

## **Was Sie mit Anmerkungen tun können**

Anmerkungen bieten eine Methode zum Definieren von Informationen, die sich auf Objekte in Ihrer Umgebung beziehen, und ermöglichen Ihnen dann, Objekte basierend auf der Anmerkung zu verfolgen. Beispielsweise können Sie Geräten in Ihrer Umgebung Gebäude- oder Bodennummernkommentare hinzufügen und anschließend eine Abfrage erstellen, die alle Geräte im ersten Stock eines Datacenters zurückgibt.

Darüber hinaus können Sie sich alle Geräte eines bestimmten Datacenters oder einer Geschäftseinheit ansehen und ermitteln, welche Geschäftseinheit den meisten Tier-1-Storage verwendet. Dazu weisen Sie dem Gerät über die Web-UI von OnCommand Insight eine Anmerkung zu Datacentern, Unternehmenseinheiten oder Ebenen zu. Anschließend können Sie ausgewählte benutzerdefinierte Anmerkungen aus OnCommand Insight in das Data Warehouse übertragen. Dies soll dazu führen, dass die dem Objekt zugewiesenen Anmerkungswerte in Ihren benutzerdefinierten Berichten angezeigt werden.

Sie können festlegen, welche benutzerdefinierten Anmerkungen an das Data Warehouse übertragen werden. Anmerkungen werden als zusätzliche Spalten zur Objekttabelle im Inventar und zur entsprechenden

Dimensionstabelle in den Datentabellen hinzugefügt. Wenn Sie die Anmerkungen zu Ressourcen über die OnCommand Insight-Benutzeroberfläche aktualisieren und das nächste Data Warehouse-Build starten oder warten, werden die Ergebnisse in den folgenden Tabellen angezeigt:

- dwh\_Inventory.annotation\_value
- dwh\_Inventory.Object\_to\_annotation

Um sicherzustellen, dass in OnCommand Insight eingegebene Anmerkungen in Data Warehouse enthalten sind, sind die folgenden wichtigen Prozesse erforderlich:

• Bevor Sie Anmerkungen in das Data Warehouse importieren, müssen Sie sicherstellen, dass sie in OnCommand Insight vorbereitet werden.

Dazu können Sie die Option **Troubleshooting** > **Aktualisierung von Anmerkungen für Data Warehouse** manuell ausführen oder bis zum nächsten geplanten transienten Datenlauf warten. Wenn Sie die Aktualisierung von Anmerkungen erzwingen, erzwingen Sie, dass der OnCommand Insight-Server die transienten Daten (z. B. Anmerkungswerte) berechnet und in Datenbanktabellen platziert, damit der Data Warehouse ETL-Prozess die Daten lesen kann. Die Aktualisierung der Beschriftungsdaten erfolgt automatisch alle 15 Minuten. Sie können sie jedoch häufiger ausführen.

- Anschließend importieren Sie Anmerkungen in Data Warehouse mithilfe der Option Data Warehouse **Anmerkungen**.
- Wenn Sie Anmerkungen in Berichte aufnehmen möchten, die Sie mithilfe der Berichterstellungs-Tools des OnCommand Insight Reporting Portals erstellen, müssen Sie das Metadatenmodell für die OnCommand Insight-Berichterstellung aktualisieren.

Wenn Sie ein Data Warehouse aktualisieren, wird der Job mit Anmerkungen während der Wiederherstellung der Datenbank automatisch ausgeführt. Der Anmerkungsjob wird auch automatisch ausgeführt, wenn WildFly gestartet wird.

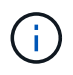

WildFly ist ein Anwendungsserver, auf dem der OnCommand Insight-Java-Code ausgeführt wird und sowohl für den OnCommand Insight-Server als auch für das Data Warehouse benötigt wird.

## **Anmerkungen werden in OnCommand Insight vorbereitet**

Anmerkungen müssen in OnCommand Insight vorbereitet werden, bevor sie in das Data Warehouse importiert werden können.

#### **Schritte**

- 1. Melden Sie sich beim OnCommand Insight-Portal als Administrator an https://hostname, Wo hostname Ist der Name des Systems, auf dem OnCommand Insight installiert ist.
- 2. Klicken Sie auf **Admin** > **Troubleshooting**. Klicken Sie unten auf der Seite auf **Erweiterte Fehlerbehebung**.
- 3. Klicken Sie auf der Registerkarte **Aktionen** auf **DWH-Anmerkungen aktualisieren (gelöscht einbeziehen)**.

## **Benutzerdefinierte Anmerkungen werden in Data Warehouse importiert**

Nachdem Sie eine Aktualisierung der Anmerkungen in OnCommand Insight erzwungen haben, müssen Sie die gewünschten Anmerkungen in Data Warehouse auswählen und

einen Data Warehouse Build starten. Sie können bis zum nächsten geplanten Build warten oder jetzt einen Build starten.

#### **Schritte**

- 1. Melden Sie sich als Administrator beim Data Warehouse Portal unter an https://hostname/dwh, Wo hostname Ist der Name des Systems, auf dem OnCommand Insight Data Warehouse installiert ist.
- 2. Klicken Sie im Navigationsfenster links auf **Anmerkungen**.

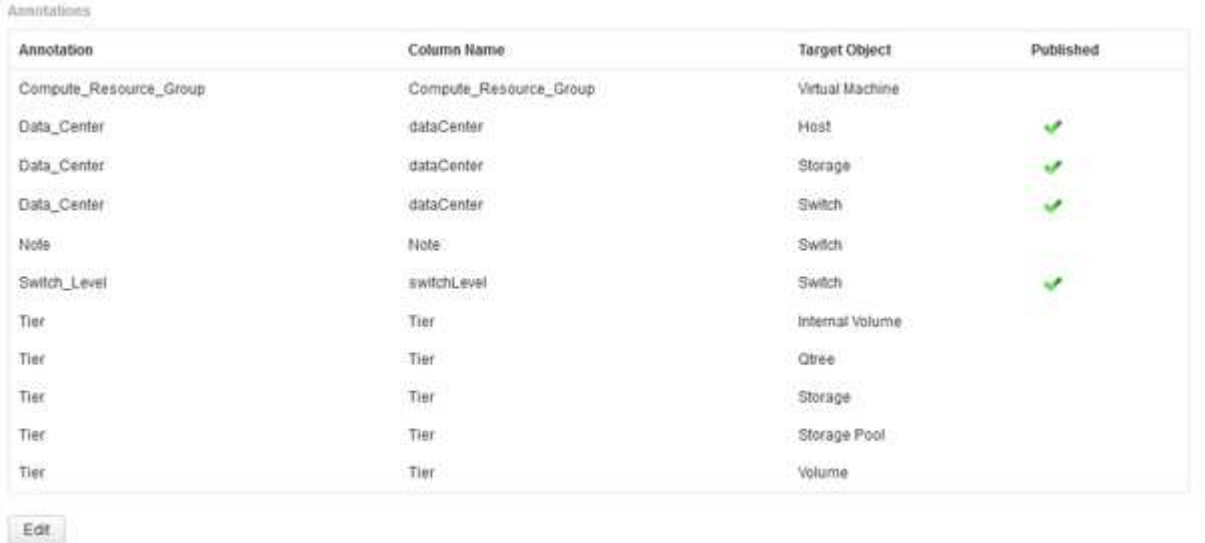

Die Liste zeigt eine Zeile für jeden Anmerkungstyp und ein Zielobjekt an, dem die Anmerkung zugeordnet werden kann. Ein Häkchen in der Spalte Veröffentlicht zeigt an, dass die Anmerkung bereits für das bestimmte Zielobjekt ausgewählt wurde und bereits über die Data Warehouse Data Marts verfügbar ist.

3. Klicken Sie auf **Bearbeiten**, um zu bearbeiten, wie Anmerkungen aus OnCommand Insight importiert werden.

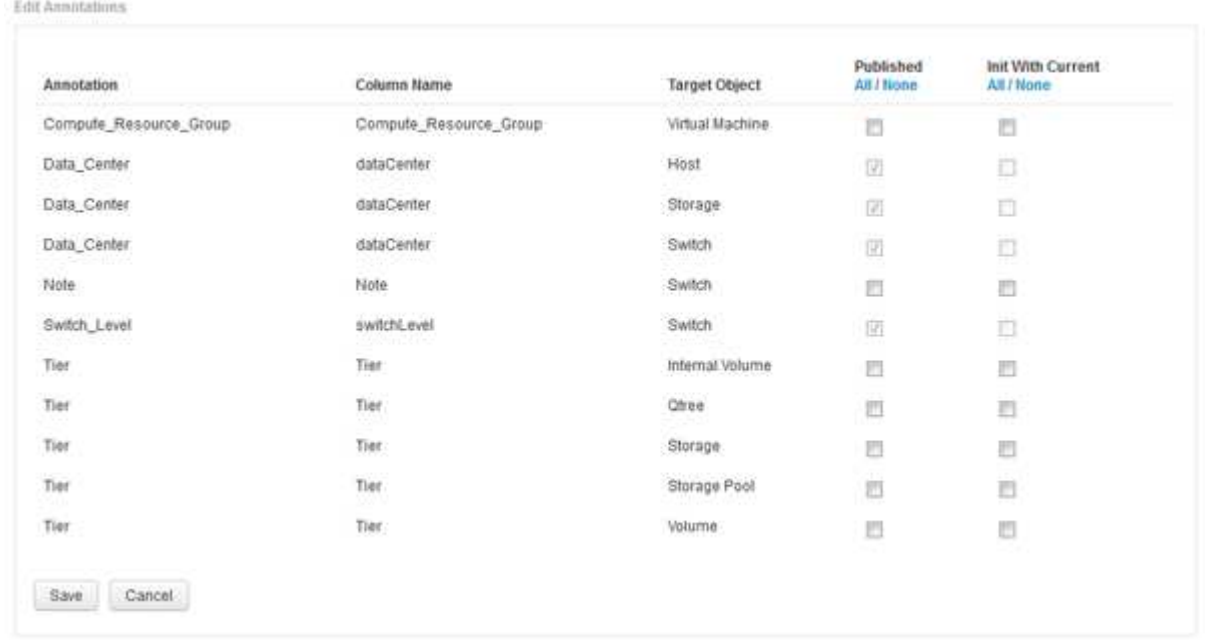

4. Gehen Sie wie folgt vor, um den Anmerkungsprozess zu bearbeiten:

◦ Wählen Sie **Veröffentlicht**, um aus OnCommand Insight abgerufene Anmerkungen in die Data Warehouse-Datenbank hinzuzufügen. Klicken Sie auf **Alle**, um alle Anmerkungen auf allen Objekten auszuwählen. Klicken Sie auf **Keine**, um sicherzustellen, dass keine Optionen ausgewählt sind.

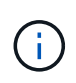

Deaktivieren Sie diese Option, um die Anmerkungsspalte aus der Bestandstabelle des jeweiligen Objekts und den zugehörigen Datentabellen zu entfernen. Wenn benutzerdefinierte Berichte Anmerkungsdaten verwenden, werden die Berichte nicht erfolgreich ausgeführt.

- Aktivieren Sie **Init with Current**, um historische Daten in Data Warehouse-Dimensionstabellen mit dem aktuellen Anmerkungswert zu initialisieren. Klicken Sie auf **Alle**, um alle Anmerkungen auf allen Objekten auszuwählen. Klicken Sie auf **Keine**, um sicherzustellen, dass keine Optionen ausgewählt sind. Dieses Kontrollkästchen ist deaktiviert, nachdem eine Anmerkung veröffentlicht wurde. Das Kontrollkästchen ist für nicht veröffentlichte Anmerkungen aktiviert. Wenn beispielsweise ein Host mit dem Anmerkungstyp "floor" beschriftet wird und den Wert "1" erhält und in der Tabelle Host\_Dimension 3 Zeilen für diesen Host vorhanden sind, wird bei Auswahl von **Init with Current** der Wert "1" in der Spalte "floor" für alle 3 Zeilen in der Tabelle Host Dimension zugeordnet. Wenn Init with Current nicht ausgewählt ist, wird nur die letzte Zeile für diesen Host den Wert "1" in der Spalte "Floor" haben.
- 5. Klicken Sie Auf **Speichern**.

Eine Warnmeldung wird angezeigt, die darauf hinweist, dass dadurch Änderungen an der Struktur der Daten oder Datenverlust verursacht werden, wenn Sie Anmerkungen entfernen.

6. Klicken Sie auf **Ja**, um fortzufahren.

Data Warehouse initiiert einen Job mit asynchronen Anmerkungen, der die angeforderten Änderungen anwendet. Sie können den Job auf der Seite Jobs anzeigen. Sie können auch die Änderungen im Data Warehouse-Datenbankschema sehen.

## **Anzeigen des Jobs mit Anmerkungen in der Liste Jobs**

Sie können den Job Anmerkungen in der Liste Jobs anzeigen und die Änderungen der Anmerkungen auf Data Warehouse Data Marts anwenden.

## **Schritte**

- 1. Melden Sie sich als Administrator beim Data Warehouse Portal unter an https://hostname/dwh, Wo hostname Ist der Name des Systems, auf dem OnCommand Insight Data Warehouse installiert ist.
- 2. Klicken Sie im Navigationsfenster links auf **Jobs**.

## **Anzeigen von Anmerkungsänderungen im Datenbankschema**

Das Datenbankschema spiegelt die Änderungen in der spezifischen Tabelle wider.

#### **Über diese Aufgabe**

Wenn Sie beispielsweise Anmerkungen zu einem Speicher-Array hinzufügen, werden diese in der Speicheroder Schaltertabelle im Inventar oder anderen Data Marts angezeigt.

Wenn Sie die Anmerkungen zu Ressourcen über die OnCommand Insight-Benutzeroberfläche aktualisieren und den nächsten Data Warehouse-Build starten oder warten, wird eine neue Spalte im entsprechenden

Objekt in Inventory (dwh\_Inventory) und in der entsprechenden Dimensionstabelle hinzugefügt oder entfernt (In der entsprechenden Datentabelle). Die Ergebnisse werden in den folgenden Tabellen angezeigt:

- dwh\_Inventory.annotation\_value
- dwh\_Inventory.Object\_to\_annotation

#### **Schritte**

- 1. Klicken Sie Auf Klicken Sie in der Data Warehouse-Symbolleiste auf **Dokumentation**.
- 2. Wählen Sie **Datenbankschema**.
- 3. Blättern Sie im Bereich **Datenbankschema** links zum Abschnitt **DWH\_INVENTORY** und klicken Sie auf **Switch**.

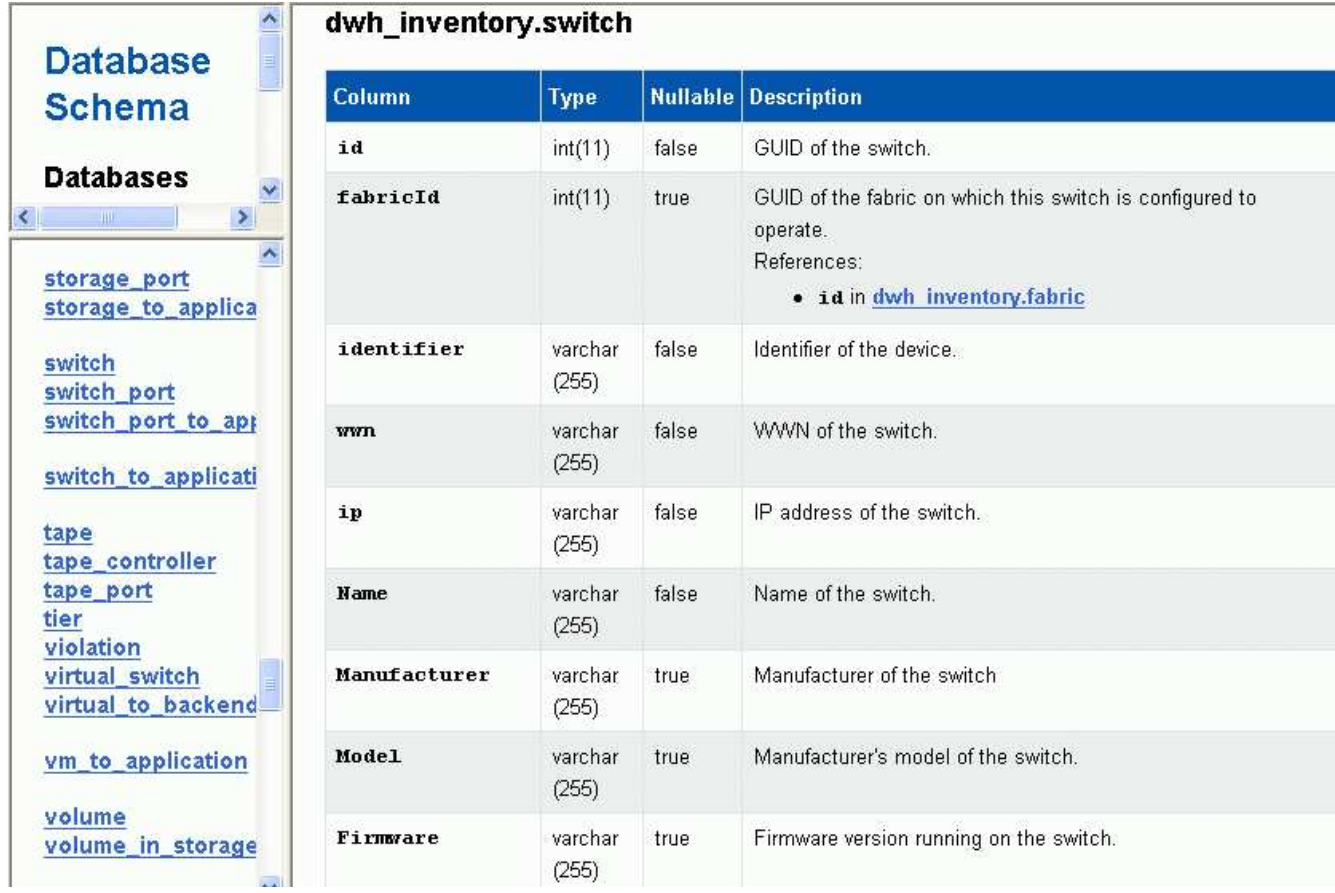

4. Die Tabelle **dwh\_Inventory.Switch** spiegelt die Änderungen wider:

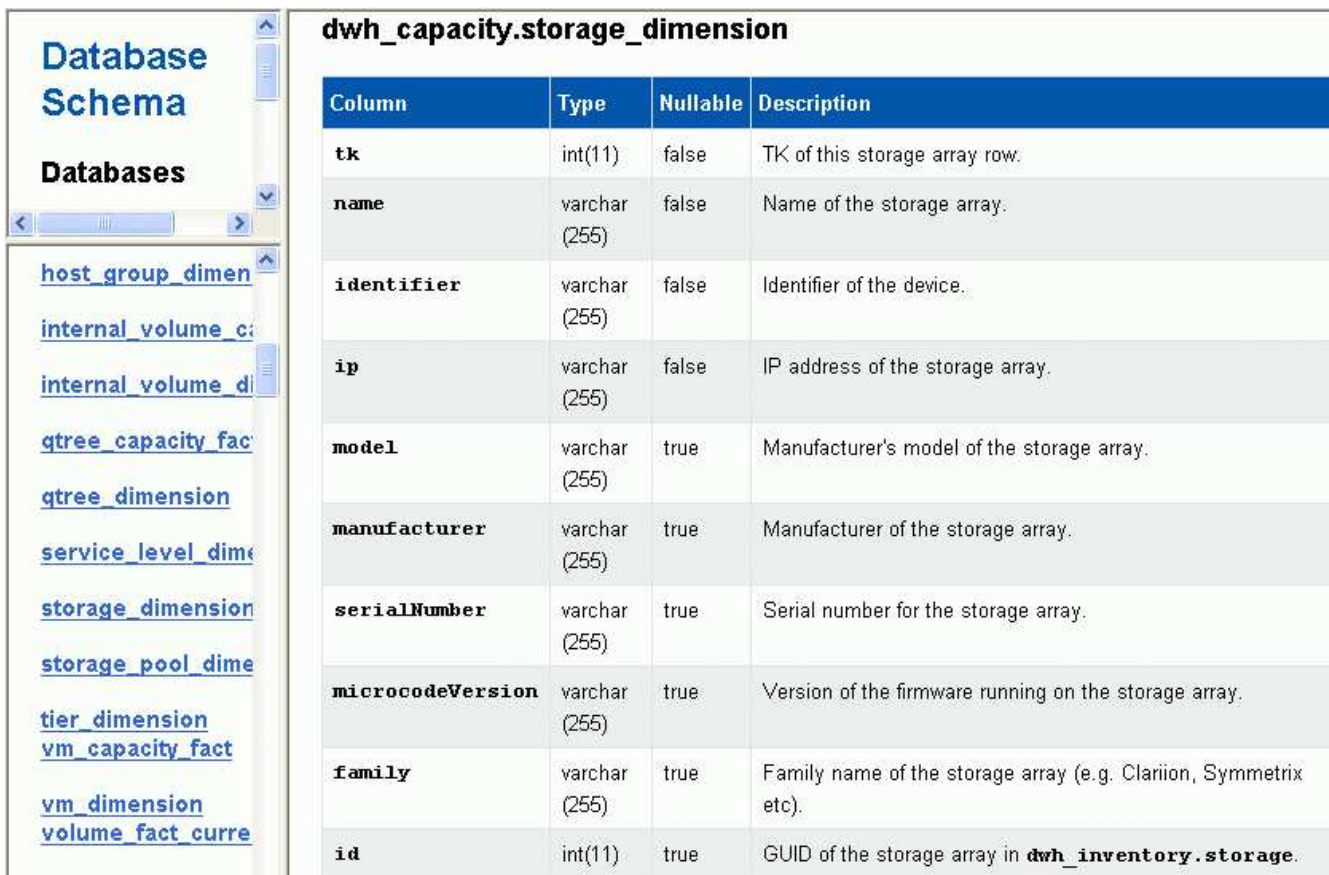

Die Spalte mit den Anmerkungen zum Rechenzentrum wird in der Tabelle Storage\_Dimensions angezeigt.

## **Einstellen von E-Mail-Benachrichtigungen**

Sie können Data Warehouse E-Mails an eine bestimmte E-Mail-Adresse senden lassen, wenn Data Warehouse-Jobs nicht erfolgreich abgeschlossen werden.

## **Schritte**

- 1. Melden Sie sich beim Data Warehouse Portal unter an https://hostname/dwh, Wo hostname Ist der Name des Systems, auf dem OnCommand Insight Data Warehouse installiert ist.
- 2. Klicken Sie im Navigationsfenster auf der linken Seite auf **E-Mail-Benachrichtigung**.
- 3. Geben Sie Folgendes ein:
	- SMTP-Serveradresse

Gibt den Server an, der als SMTP-Server in Ihrer Organisation fungiert. Er wird entweder mit einem Hostnamen oder mit einer IP-Adresse im Format nnn.nnn.nnn.nnn identifiziert. Wenn Sie einen Hostnamen angeben, stellen Sie sicher, dass DNS ihn auflösen kann.

◦ Benutzername und Kennwort des SMTP-Servers

Gibt den Benutzernamen für den Zugriff auf den E-Mail-Server an und ist nur erforderlich, wenn der SMTP-Server einen Benutzer zum Anmelden am Server benötigt. Dies ist derselbe Benutzername, mit dem Sie sich bei der Anwendung anmelden und auf Ihre E-Mail zugreifen.

◦ Benachrichtigungen aktiviert

**Ja** aktiviert die Benachrichtigungen; **Nein** deaktiviert die Benachrichtigungen.

◦ E-Mail des Absenders

Gibt die E-Mail-Adresse an, die zum Senden der Benachrichtigungen verwendet wird. Dies muss eine gültige E-Mail-Adresse in Ihrem Unternehmen sein.

◦ E-Mail-Adresse des Empfängers

Gibt die E-Mail-Adresse oder die Adressen der Person oder der Personen an, die die E-Mail immer erhalten. Trennen Sie mehrere Adressen durch Kommas.

◦ E-Mail-Betreff

Gibt den Betreff für die Benachrichtigung an.

◦ E-Mail-Signatur

Gibt die Informationen an, die unten in der E-Mail angezeigt werden, z. B. den Abteilungsnamen.

## **Zugriff auf das Reporting Portal**

Über das Data Warehouse Portal können Sie auf das Reporting Portal zugreifen, wo Sie mit Tools zur Berichterstellung wie Workspace Advanced und Report Studio benutzerdefinierte Berichte erstellen können.

## **Schritte**

- 1. Klicken Sie in der Symbolleiste Data Warehouse auf **UD** Um das Insight Reporting Portal zu öffnen.
- 2. Geben Sie Ihren Benutzernamen und Ihr Passwort ein und klicken Sie auf **Login**.

## **Anzeigen der Dokumentation des Data Warehouse-Datenbankschemas**

Sie können die Schemainformationen der Data Warehouse-Datenbank überprüfen.

## **Schritte**

- 1. Melden Sie sich beim Data Warehouse Portal unter an https://hostname/dwh, Wo hostname Ist der Name des Systems, auf dem OnCommand Insight Data Warehouse installiert ist.
- 2. Klicken Sie in der Symbolleiste Data Warehouse auf **OU** Und wählen Sie Schema.

## **Anzeigen des Data Warehouse-Datenbankschemas**

Sie können das Datenbankschema anzeigen, um zu verstehen, wie die Daten in einer anderen API verwendet werden oder um SQL-Abfragen zu entwickeln. Die Schemaoption listet alle Datenbanken, Tabellen und Spalten im Schema auf. Sie können auch die Datenbankschemamdiagramme mit den Tabellenbeziehungen überprüfen.

## **Schritte**

- 1. Melden Sie sich beim Data Warehouse Portal unter an https://hostname/dwh, Wo hostname Ist der Name des Systems, auf dem OnCommand Insight Data Warehouse installiert ist.
- 2. Klicken Sie Auf Wählen Sie in der Data Warehouse-Symbolleiste **Dokumentation**.
- 3. Wählen Sie **Datenbankschema**.
- 4. Klicken Sie beispielsweise im Bereich **Databases** auf **DWH\_INVENTORY**.
- 5. Blättern Sie im Bereich **Alle Tabellen** nach unten zum Abschnitt **DWH\_INVENTORY**, und klicken Sie auf die Tabelle **annotation\_value**.

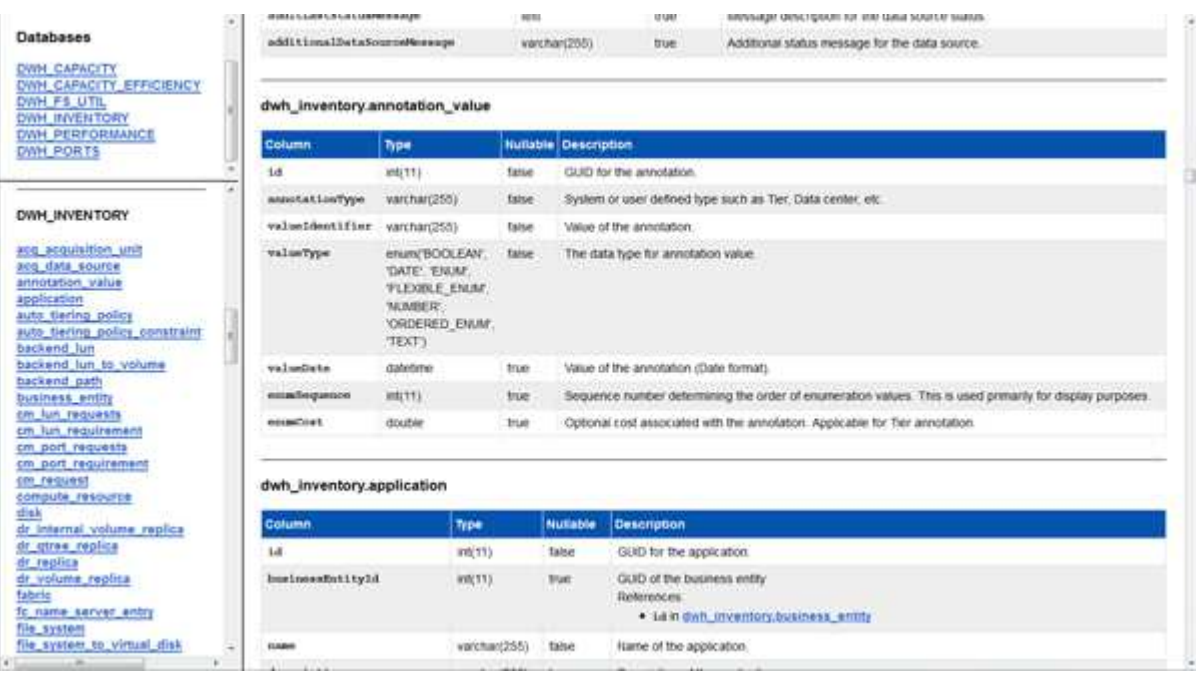

Die Tabelle dwh\_Inventory.Annotation wird angezeigt.

## **Anzeigen von Systeminformationen**

Sie können System-, Modul-, Lizenz- und Data Warehouse-Upgrade-Informationen anzeigen.

- 1. Melden Sie sich beim Data Warehouse Portal unter an https://hostname/dwh, Wo hostname Ist der Name des Systems, auf dem OnCommand Insight Data Warehouse installiert ist.
- 2. Klicken Sie im Navigationsfenster auf der linken Seite auf **Systeminformationen**.
- 3. Überprüfen Sie auf der Registerkarte **System** die Systeminformationen, und bearbeiten Sie ggf. den Standortnamen, indem Sie die folgenden Schritte ausführen:
	- a. Klicken Sie Auf **Standortnamen Bearbeiten**
	- b. Geben Sie den neuen Standortnamen ein und klicken Sie auf **Speichern**.
- 4. Um Informationen zur Anwendung (Anwendungsname, Modul, Version und Installationsdatum) anzuzeigen, klicken Sie auf die Registerkarte **Anwendungsinfo**.
- 5. Um Lizenzinformationen (Protokoll, Code, Ablaufdatum und Menge) anzuzeigen, klicken Sie auf die Registerkarte **Lizenzen**.
- 6. So zeigen Sie Informationen zum Anwendungsupgrade an (Anwendungsname, von Datum, bis Datum, Uhrzeit, Benutzer, Und Dateigröße), klicken Sie auf **Aktualisierungsverlauf**.

## **Erweiterte Optionen**

Data Warehouse umfasst verschiedene erweiterte Optionen.

## **Fehlgeschlagene Builds werden übersprungen**

Nach dem ersten Build kann es manchmal zu einem erfolglosen Build kommen. Um sicherzustellen, dass alle Jobs nach einem erfolglosen Build erfolgreich abgeschlossen wurden, können Sie die Option **Historie überspringen Fehler erstellen** aktivieren.

## **Über diese Aufgabe**

Wenn ein Build fehlschlägt und die Option **Historie überspringen Buildfehler** aktiviert ist, setzt Data Warehouse die Erstellung fort und ignoriert alle fehlgeschlagenen Builds. In diesem Fall gibt es in den historischen Daten keinen Datenpunkt für übersprungene Builds.

Verwenden Sie diese Option nur, wenn der Build nicht erfolgreich war.

Wenn ein Build in Build from History fehlschlägt und das Kontrollkästchen **Historie überspringen Buildfehler** nicht aktiviert ist, werden alle nachfolgenden Jobs abgebrochen.

- 1. Melden Sie sich beim Data Warehouse Portal unter an https://hostname/dwh, Wo hostname Ist der Name des Systems, auf dem OnCommand Insight Data Warehouse installiert ist.
- 2. Klicken Sie im Navigationsfenster links auf **Build from history**.

Build From History

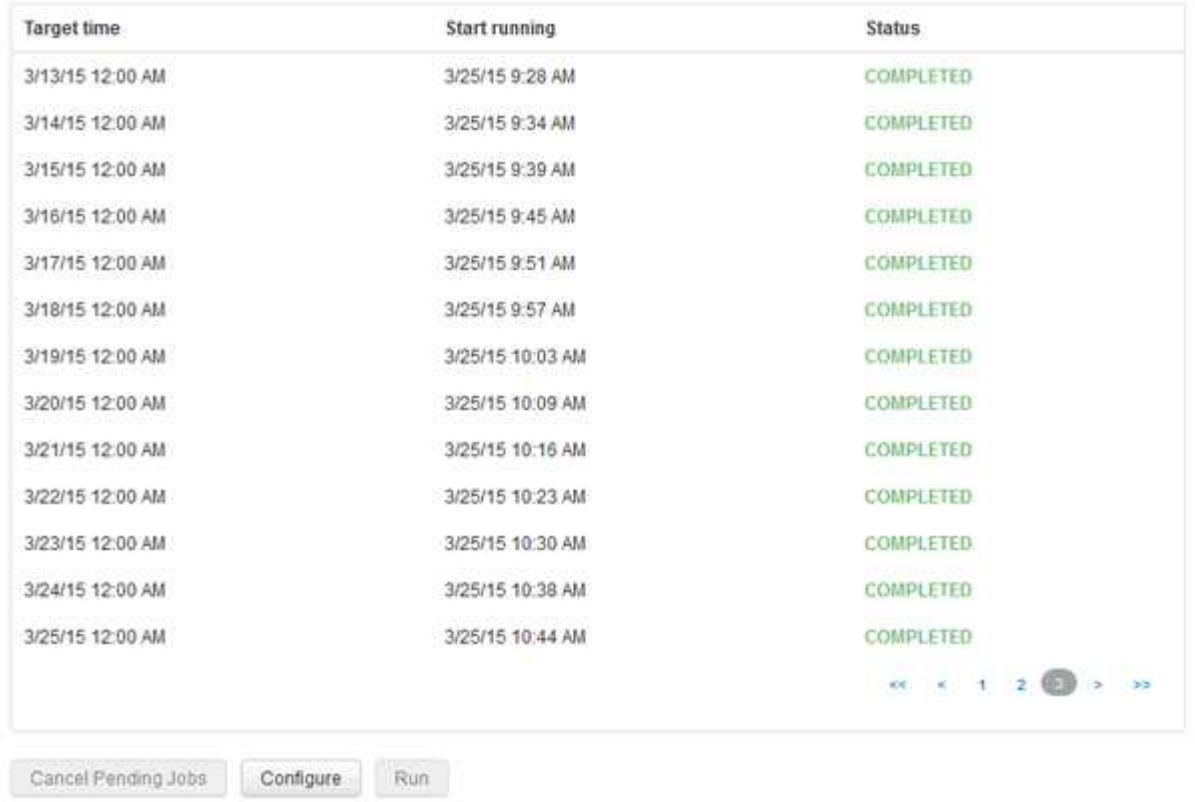

Skip history build failures.

- 3. Klicken Sie Auf **Konfigurieren**.
- 4. Konfigurieren Sie den Build.
- 5. Klicken Sie Auf **Speichern**.
- 6. Um fehlgeschlagene Builds zu überspringen, aktivieren Sie **Fehler beim Erstellen des Verlaufs überspringen**.

Sie können dieses Kontrollkästchen nur sehen, wenn die Schaltfläche **Run** aktiviert ist.

7. Um einen Build außerhalb des automatischen geplanten Builds auszuführen, klicken Sie auf **Ausführen**.

## **Zurücksetzen der Data Warehouse-Datenbank oder des Reporting-Servers**

Sie können den Inhalt der Data Warehouse Data Marts löschen und alle konfigurierten Konnektoren löschen. Sie können dies tun, wenn eine Installation oder ein Upgrade nicht erfolgreich abgeschlossen wurde und die Data Warehouse-Datenbank in einem Zwischenzustand belassen wurde. Sie können auch nur das Bestandsdatenmodell oder das Cognos Reporting-Datenmodell löschen.

- 1. Melden Sie sich beim Data Warehouse Portal unter an https://hostname/dwh, Wo hostname Ist der Name des Systems, auf dem OnCommand Insight Data Warehouse installiert ist.
- 2. Klicken Sie im Navigationsfenster links auf **DWH-Datenbank zurücksetzen**.
- 3. Klicken Sie auf eine der folgenden Optionen:

#### ◦ **DWH-Datenbank zurücksetzen**

Dadurch werden die Inhalte aller Data Warehouse Data Marts und aller konfigurierten Konnektoren gelöscht und das Data Warehouse wird ohne benutzerdefinierte Konfigurationen in den Standard-Installationszustand versetzt. Sie können diese Option wählen, wenn Sie zum Beispiel Ihre verbundenen Server geändert haben, aber versehentlich eine andere Data Warehouse-Datenbank auf Ihrem Server wiederhergestellt haben und in einen standardmäßig installierten Zustand zurückkehren müssen. Dadurch werden keine Berichte gelöscht. (Berichte werden im Cognos Content Store gespeichert.)

#### ◦ **Nur Lagerbestand Zurücksetzen**

Dadurch wird nur der Inhalt des Bestandsdatenmodells gelöscht. Dadurch werden keine historischen Daten gelöscht.

#### ◦ **Berichtsinhalt Zurücksetzen**

Dadurch wird der Inhalt des Reporting-Servers zurückgesetzt. Dadurch werden alle benutzerdefinierten Berichte gelöscht, die Sie möglicherweise haben. Sichern Sie Ihre Berichte, bevor Sie diese Option wählen.

Eine Warnmeldung wird angezeigt.

4. Klicken Sie auf **Ja**, um fortzufahren.

## **Wiederherstellen und Aktualisieren von Berichten für Versionen vor 6.3**

Wenn Sie ein Upgrade einer Insight-Version vor Version 6.3 durchführen, müssen Sie Artefakte in der Berichterstellung manuell wiederherstellen.

## **Bevor Sie beginnen**

Befolgen Sie die Anweisungen unter "Aktualisieren des Data Warehouse (DWH)" und "Sichern von benutzerdefinierten Berichten und Berichten von Artefakten".

#### **Schritte**

- 1. Um Reporting-Artefakte aus Versionen vor Version 6.3 wiederherzustellen, kopieren Sie die Datei Export Backup.zip, die Sie im erstellt und gespeichert haben <install>\cognos\c10\_64\deployment Verzeichnis.
- 2. Öffnen Sie einen Browser, und gehen Sie zu <http://<server>:<port>/reporting> Für den Server und Port, den Sie bei der Installation verwendet haben.
- 3. Geben Sie Ihren Benutzernamen und Ihr Passwort ein und klicken Sie auf **Login**.
- 4. Wählen Sie im Menü **Start** die Option **Insight Reporting Administration**.
- 5. Klicken Sie auf die Registerkarte **Konfiguration**.

Aufgrund von Änderungen im Datenmodell werden die Berichte in den alten Paketen möglicherweise nicht ausgeführt und müssen aktualisiert werden.

- 6. Klicken Sie Auf **Content Administration**.
- 7. Klicken Sie auf die Schaltfläche **Neuer Import**.
- 8. Stellen Sie sicher, dass Sie das Archiv in das Bereitstellungsverzeichnis kopiert haben (z. B.

backup6.0.zip) Ausgewählt ist, und klicken Sie auf **Weiter**.

- 9. Wenn Sie ein Passwort zum Schutz des Archivs eingegeben haben, geben Sie das Passwort ein und klicken Sie auf **OK**.
- 10. Ändern Sie den Namen Export... Bis Import Backup Und klicken Sie auf **Weiter**.
- 11. Klicken Sie auf das Bleistiftsymbol neben jedem Paketnamen und geben Sie ggf. einen neuen Zielnamen ein. Fügen Sie beispielsweise einen hinzu original Suffix auf den vorhandenen Namen. Klicken Sie dann auf **OK**.
- 12. Nachdem Sie die Zielpaketnamen für alle Pakete umbenannt haben, wählen Sie alle blauen Ordner aus und klicken Sie auf **Weiter**, um fortzufahren.
- 13. Alle Standardwerte übernehmen.
- 14. Klicken Sie auf **Finish** und wählen Sie dann **Run**.
- 15. Überprüfen Sie die Details dieses Imports und klicken Sie auf **OK**.
- 16. Klicken Sie auf **Aktualisieren**, um den Status des Imports anzuzeigen.
- 17. Klicken Sie nach dem Import auf **Schließen**.

## **Ergebnisse**

Auf der Registerkarte Öffentliche Ordner werden zwei Pakete angezeigt. Beispiel: Einer mit einem 7.0 Suffix (für die neuere Version) und eines mit einem \_original (Oder was auch immer Sie während des Sicherungs- /Wiederherstellungsvorgangs eingegeben haben) Suffix, das Ihre alten Berichte enthält. Aufgrund von Änderungen im Datenmodell werden die Berichte in den alten Paketen möglicherweise nicht ausgeführt und müssen aktualisiert werden. Ihre Portalregisterkarten zeigen nun auf die aktuelle Version der Portalseiten.

## **Zugriff auf MySQL über die Befehlszeilenschnittstelle**

Zusätzlich zum Zugriff auf Data Warehouse-Datenelemente über die Tools zur Berichterstellung können Sie direkt über eine Verbindung als MySQL-Benutzer auf Data Warehouse-Datenelemente zugreifen. Sie können sich als MySQL-Benutzer verbinden, um die Datenelemente in Ihren eigenen Anwendungen zu verwenden.

## **Über diese Aufgabe**

Es gibt viele Möglichkeiten, sich zu verbinden. Die folgenden Schritte zeigen einen Weg.

Stellen Sie beim Zugriff auf MySQL eine Verbindung zur MySQL-Datenbank auf dem Rechner her, auf dem Data Warehouse installiert ist. Der MySQL-Port ist standardmäßig 3306; Sie können ihn jedoch während der Installation ändern. Der Benutzername und das Passwort sind dwhuser/netapp123.

## **Schritte**

- 1. Öffnen Sie auf dem Rechner, auf dem Data Warehouse installiert ist, ein Befehlszeilenfenster.
- 2. Greifen Sie im OnCommand Insight-Verzeichnis auf das MySQL-Verzeichnis zu.
- 3. Geben Sie den folgenden Benutzernamen und das folgende Kennwort ein:  $mysq1 -udwhuser$ -pnetapp123

Je nachdem, wo Data Warehouse installiert ist, wird Folgendes angezeigt:

```
c:\Program Files\SANscreen\mysql\bin> mysql -udwhuser -pnetapp123
```

```
Welcome to the MySQL monitor. Commands end with ; or \gtrsim.
Your MySQL connection id is 882
Server version: 5.1.28-rc-community MySQL Community Server (GPL)
```
Type 'help;' or '\h' for help. Type '\c' to clear the buffer.

4. Anzeigen der Data Warehouse-Datenbanken: show databases;

Folgendes wird angezeigt:

```
mysql> show databases;
+-------------------------+
| Database |
+-------------------------+
| information_schema |
| dwh_capacity |
| dwh_capacity_efficiency |
| dwh_fs_util |
| dwh_inventory |
| dwh_performance |
| dwh_ports |
+-------------------------+
```
#### **Fehlerbehebung Bei Data Warehouse**

Sie können verschiedene Aufgaben im Zusammenhang mit der Fehlerbehebung bei Data Warehouse ausführen.

- Verwenden Sie OnCommand Insight ASUP.
- Anzeigen von OnCommand Insight-Protokollen
- Beheben von Problemen im Zusammenhang mit Upgrades und Geschäftseinheiten.
- Beheben von Problemen im Zusammenhang mit der Konsolidierung mehrerer OnCommand Insight-Server

Sie können mehrere OnCommand Insight Server in derselben Data Warehouse-Datenbank konsolidieren. In vielen Konfigurationen wird dasselbe Objekt von mehreren Konnektoren gemeldet (d. h., derselbe Switch existiert in zwei OnCommand Insight-Instanzen). In solchen Fällen konsolidiert Data Warehouse die mehrere Objekte in einem (ein primärer Konnektor wird ausgewählt und die Daten des Objekts werden nur von diesem Konnektor übernommen).

Der Speicheradministrator kann auf der Seite Fehlerbehebung Probleme im Zusammenhang mit Konsolidierungsproblemen beheben.

#### **Problemlösung mit ASUP**

Sie können ASUP-Protokolle an den technischen Support senden, um Hilfe bei der Fehlerbehebung zu erhalten. ASUP für Data Warehouse wird für die automatische Ausführung konfiguriert. Im Data Warehouse Portal können Sie den automatischen Sendevorgang deaktivieren, ein Backup der Data Warehouse-Datenbank einschließen oder eine Übertragung an ASUP initiieren.

Die Informationen in den Protokollen werden mithilfe des HTTPS-Protokolls an den technischen Support weitergeleitet. Es werden keine Daten über ASUP weitergeleitet, es sei denn, Sie haben sie zuerst auf dem Insight Server konfiguriert.

Data Warehouse sendet die Protokolle an den OnCommand Insight-Server, der der erste Konnektor ist, der auf der Seite Data Warehouse Portal Connectors aufgeführt ist. Der automatische Prozess sendet die folgenden Dateien:

- Data Warehouse-Protokolle, die Folgendes umfassen:
	- boot.log (mit Backups)
	- dwh.log (einschließlich Backups wie dwh.log.1)
	- dhw\_troubleshoot.log
	- dwh\_upgrade.log (mit Backups)
	- WildFly.log (mit Backups)
	- ldap.log (mit Backups)
	- SQL-Dump der Data Warehouse Management-Datenbank
	- mysql: My.cnf, .err und langsame Abfrageprotokolle
	- Voller innodb-Status
- Cognos-Protokolle, die Folgendes enthalten:
	- cognos-logs.zip

Enthält die Cognos-Protokolldateien aus dem <install>\cognos\c10\_64\logs Verzeichnis. Es enthält auch die von Cognos generierten Protokolle sowie die OnCommand InsightAP.log-Datei, die alle Protokolle von Benutzern enthält, die sich an und aus OnCommand Insight-Berichten anmelden.

◦ DailyBackup.zip

Enthält die Sicherung der Reporting-Artefakte in den öffentlichen Ordnern. Der Inhalt von "Meine Ordner" ist hier nicht enthalten.

◦ cognos\_version\_site name\_content\_store.zip

Enthält eine vollständige Sicherung des Cognos Content Store.

Sie können einen Fehlerbehebungsbericht manuell erstellen. Die ZIP-Datei für den Fehlerbehebungsbericht enthält die folgenden Data Warehouse-Informationen:

- boot.log (mit Backups)
- dwh.log (einschließlich Backups wie dwh.log.1)
- dwh\_upgrade.log (mit Backups)
- wildfly.log (mit Backups)
- ldap.log (mit Backups)
- Dump-Dateien in c:\Program Files\SANscreen\wildfly\Standalone\log\dwh\
- SQL-Dump der Data Warehouse Management-Datenbank
- mysql: My.cnf, .err und langsame Abfrageprotokolle
- Voller innodb-Status

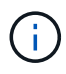

ASUP sendet nicht automatisch eine Sicherung der OnCommand Insight-Datenbank an den technischen Support.

## **Deaktivieren der automatischen ASUP-Übertragung**

Alle NetApp Produkte sind mit automatisierten Funktionen ausgestattet, die den bestmöglichen Support bei der Fehlerbehebung in Ihrer Umgebung gewährleisten. ASUP sendet in regelmäßigen Abständen vordefinierte, spezifische Informationen an den Kunden-Support. ASUP ist standardmäßig für Data Warehouse aktiviert. Sie können es jedoch deaktivieren, wenn die Informationen nicht mehr gesendet werden sollen.

## **Schritte**

- 1. Klicken Sie im Navigationsfenster auf der linken Seite auf **Fehlerbehebung**.
- 2. Klicken Sie auf **Disable**, um zu verhindern, dass ASUP einen täglichen Bericht sendet.

Es wird eine Meldung angezeigt, die besagt, dass ASUP deaktiviert ist.

## **Einschließlich einer Sicherung der Data Warehouse-Datenbank**

Standardmäßig sendet ASUP nur die Data Warehouse-Protokolldateien an den technischen Support zur Unterstützung bei der Fehlerbehebung. Sie können jedoch auch wählen, ob Sie ein Backup der Data Warehouse-Datenbank einschließen und den Typ der gesendeten Daten auswählen möchten.

- 1. Melden Sie sich beim Data Warehouse-Portal unter an https://hostname/dwh, Wo hostname Ist der Name des Systems, auf dem OnCommand Insight Data Warehouse installiert ist.
- 2. Klicken Sie im Navigationsfenster auf der linken Seite auf **Fehlerbehebung**.
- 3. Um festzulegen, dass ASUP ein Backup der Data Warehouse-Datenbank enthalten soll, klicken Sie auf die Liste **DWH-Datenbanksicherung einbeziehen** und wählen Sie eine der folgenden Optionen für den Datentyp aus, den das Backup enthalten soll:
	- Alle (inkl. Performance)
	- Alle Außer Leistung
	- Nur Inventar
- 4. Klicken Sie Auf **Aktualisieren**.

## **Senden von Insight Protokollen an ASUP**

Sie können ASUP-Protokolle an den technischen Support senden, um Hilfe bei der Fehlerbehebung zu erhalten. ASUP für Data Warehouse wird für die automatische Ausführung konfiguriert. Im Data Warehouse-Portal können Sie den automatischen Sendevorgang deaktivieren, ein Backup der Data Warehouse-Datenbank aufnehmen oder eine Übertragung an ASUP initiieren. Wenn Sie einen ASUP-Bericht anfordern, wird die Berichtsanfrage auf der Seite Jobs im Data Warehouse-Portal als Job angezeigt.

## **Über diese Aufgabe**

Der Job wird von der Jobwarteschlange verwaltet, ähnlich wie die Verarbeitung anderer Jobs. Wenn ein ASUP Job bereits den Status Ausstehend oder ausgeführt hat, wird eine Fehlermeldung angezeigt, die angibt, dass die ASUP Berichtsanforderung der Jobanforderung nicht hinzugefügt werden kann, da die Jobwarteschlange ausstehende oder laufende Anforderungen enthält.

## **Schritte**

- 1. Melden Sie sich beim Data Warehouse-Portal unter an https://hostname/dwh, Wo hostname Ist der Name des Systems, auf dem OnCommand Insight Data Warehouse installiert ist.
- 2. Klicken Sie im Navigationsfenster auf der linken Seite auf **Fehlerbehebung**.
- 3. Klicken Sie im Abschnitt **OnCommand Insight ASUP** auf der Seite **Fehlerbehebung** auf **DWH-Problembehandlungs-Bericht herunterladen**, um den Problembehebungsbericht abzurufen.
- 4. Um den Bericht an den OnCommand Insight-Server zu senden, der als erster Konnektor auf der Seite Data Warehouse Portal **Connectors** aufgeführt ist, klicken Sie auf **Jetzt senden**.

## **Anzeigen von OnCommand Insight-Protokollen**

Sie können verschiedene Data Warehouse- und Cognos-Protokolle in OnCommand Insight anzeigen.

## **Über diese Aufgabe**

Sie können Fehlerbehebungs- und Statusinformationen in Cognos- und Data Warehouse-Protokolldateien untersuchen.

## **Schritte**

- 1. Melden Sie sich beim Data Warehouse-Portal unter an https://hostname/dwh, Wo hostname Ist der Name des Systems, auf dem OnCommand Insight Data Warehouse installiert ist.
- 2. Klicken Sie im Navigationsfenster auf der linken Seite auf **Fehlerbehebung**.
- 3. Klicken Sie im Abschnitt **Logs** auf **Log Files**.

Die folgenden Protokolldateien werden angezeigt:

dwh.log

Listet den Status von Data Warehouse-Jobs auf

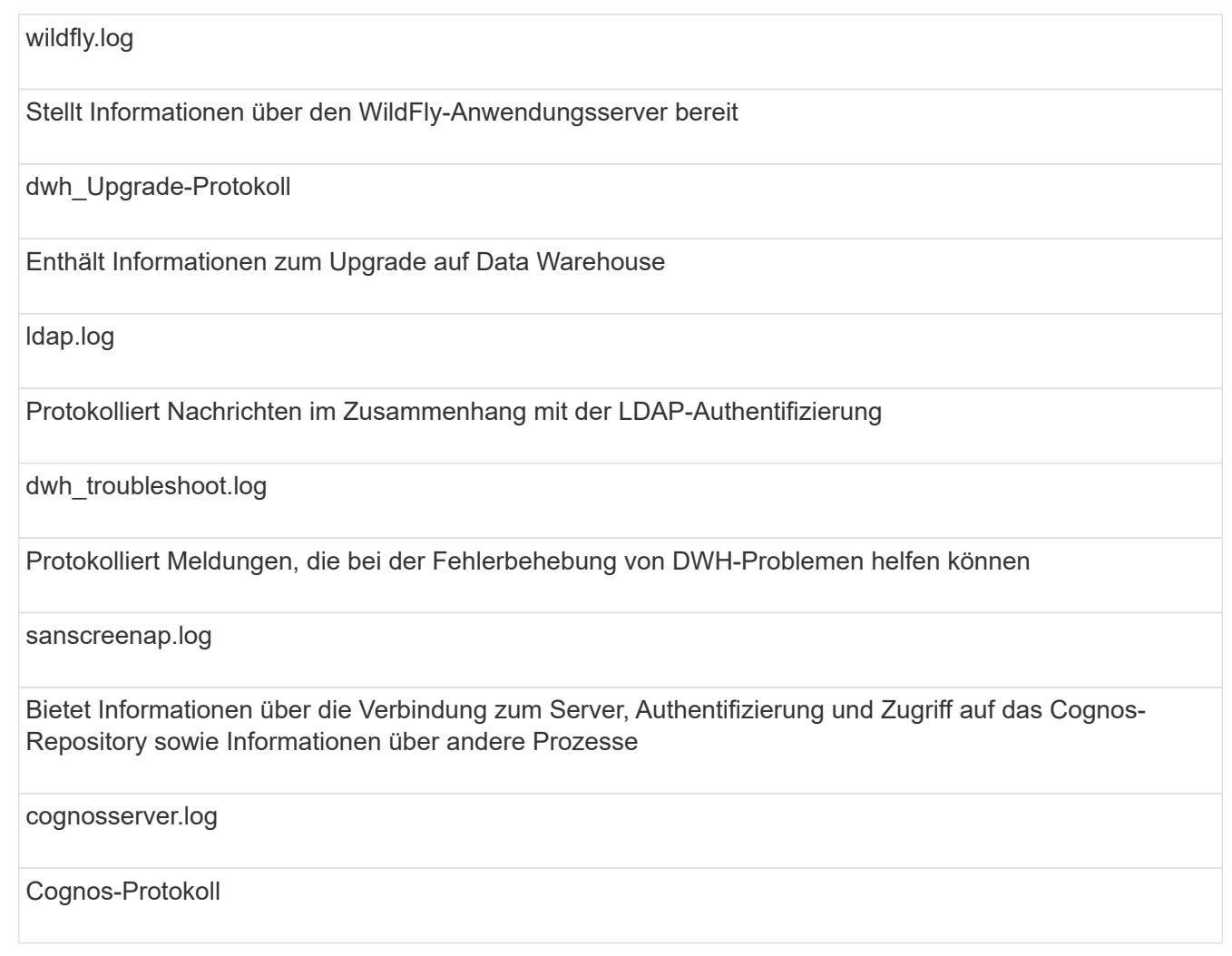

4. Klicken Sie auf den Namen der Protokolldatei, die Sie anzeigen möchten.

## **Probleme bei der Konsolidierung mehrerer Server-Chassis**

Sie können die Konnektoren anzeigen, die Hosts und Adapter sowie SAN-Switches und Speicher-Arrays berichten. Sie können auch die verschiedenen Konnektoren sehen, die über ein Objekt berichten, und den primären Konnektor identifizieren, den Konnektor, der für das Objekt ausgewählt wurde.

## **Anzeigen von Problemen mit der Konsolidierung von Hosts und Adaptern**

Die gemeldeten Daten für Hosts und ihre zugehörigen Adapter werden aus dem Inventory Data Mart abgeleitet.

- 1. Melden Sie sich beim Data Warehouse Portal unter an https://hostname/dwh, Wo hostname Ist der Name des Systems, auf dem OnCommand Insight Data Warehouse installiert ist.
- 2. Klicken Sie im Navigationsfenster links auf **Fehlerbehebung**.
- 3. Klicken Sie im Abschnitt **Gehäusekonsolidierung** auf **Hosts und Adapter**.

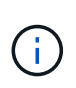

Die in diesem Beispiel dargestellte Konfiguration ist keine gültige Konfiguration. Principal und Available Connectors auf localhost legen nahe, dass Insight Server und DWH auf demselben Server installiert sind. In diesem Beispiel möchten wir Sie mit der Konsolidierungspabelle vertraut machen.

# **Hosts and Adapters Consolidation**

Filter

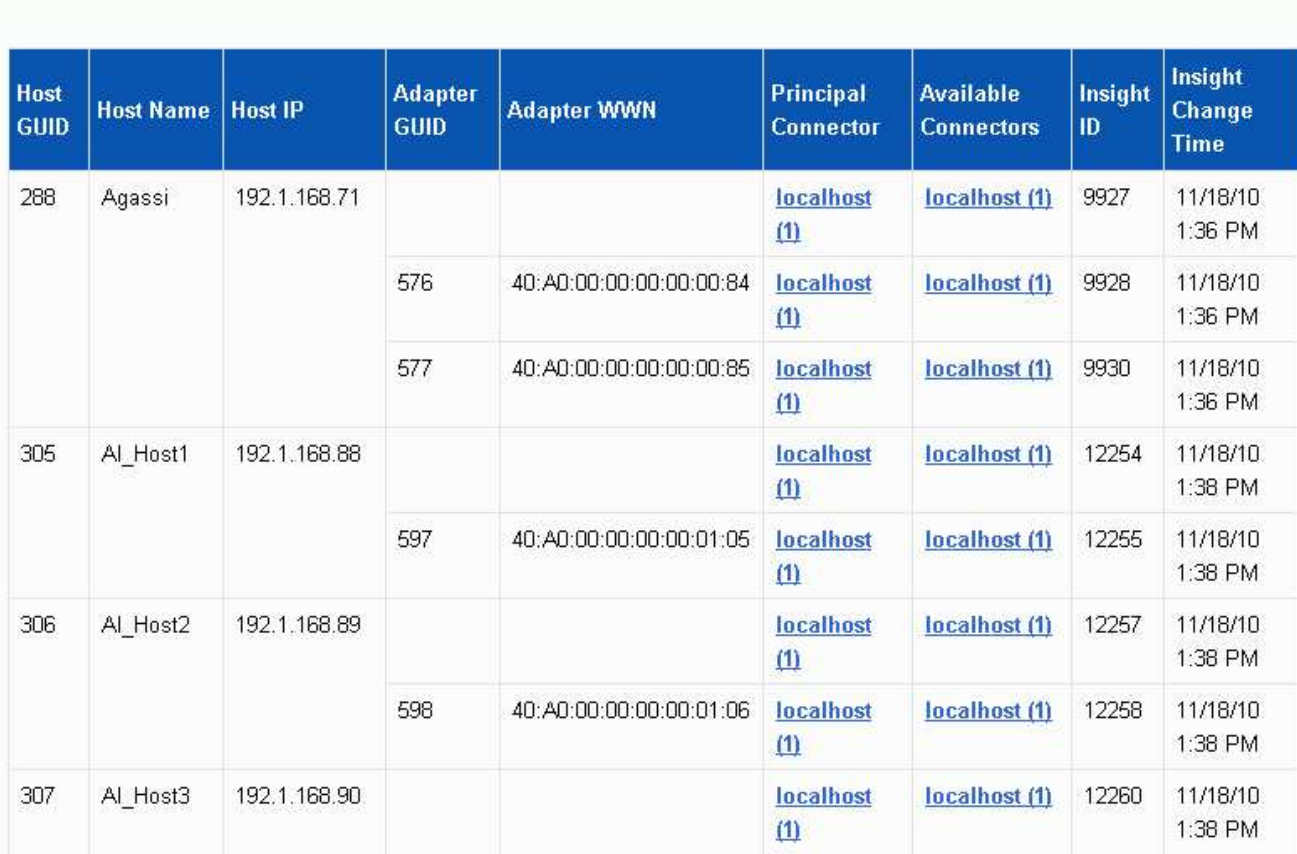

Für alle Hosts und Adapter gibt es eine Zeile für jeden Connector, der über sie berichtet, sowie den primären Connector, von dem der Host und der Adapter genommen werden. Nur für Hosts und Adapter können für einen Host, der von einem Anschluss gemeldet wird, seine Adapter von einem anderen Anschluss gemeldet werden.

Sie sehen auch die OnCommand Insight-Änderungszeit eines Hosts/Adapters für jeden Anschluss. Mit diesem Parameter können Sie ermitteln, wann ein Update in OnCommand Insight für den Host/Adapter erfolgt ist und wann derselbe Host/Adapter auf anderen OnCommand Insight-Servern aktualisiert wurde.

4. Optional können Sie Daten in dieser Ansicht filtern, indem Sie einen Teil des Textes eingeben und auf **Filter** klicken. Um den Filter zu löschen, löschen Sie den Text im Feld **Filter** und klicken Sie auf **Filter**. Sie können nach Host-Name, Host-IP, Adapter-WWN oder OnCommand Insight-Objekt-ID filtern.

Der Filter ist Groß-/Kleinschreibung beachten.

5. Überprüfen Sie die folgenden Daten:

#### ◦ **Host-GUID**

Global Unique Identifier für diesen konsolidierten Gerätetyp (Hosts)

#### ◦ **Hostname**

Name des konsolidierten Hosts, wie er im Data Warehouse angezeigt wird

#### ◦ **Host-IP**

IP-Adresse des konsolidierten Hosts

## ◦ **Adapter-GUID**

Globale eindeutige Kennung für den Host-Adapter

#### ◦ **Adapter WWN**

WWN des Host-Adapters

#### ◦ **Principal Connector**

Der Name des OnCommand Insight-Connectors, der die eigentliche Datenquelle war

## ◦ **Verfügbare Anschlüsse**

Alle OnCommand Insight-Anschlüsse, auf denen sich der konsolidierte Host/Adapter befindet

◦ **Insight-ID**

OnCommand Insight-ID des konsolidierten Hosts/Adapters für den entsprechenden Reporting **Connector** 

◦ \* Insight Change Time\*

Wenn in OnCommand Insight ein Update für den Host/Adapter erfolgt ist und derselbe Host/Adapter auf anderen OnCommand Insight-Servern aktualisiert wurde

6. Klicken Sie auf den Anschluss, um Details zum Anschluss zu erhalten.

Die folgenden Informationen für den Anschluss werden angezeigt:

- Host-Name
- Das letzte Mal, wenn ein Data Warehouse-Job auf diesem Connector ausgeführt wurde
- Das letzte Mal, wenn eine Änderung von diesem Konnektor empfangen wurde
- Die Version des OnCommand Insight-Servers, auf die dieser Connector verweist

## **Anzeigen von Problemen bei der Konsolidierung von Speicher-Arrays**

Die gemeldeten Daten für Speicher-Arrays werden aus dem Inventory Data Mart abgeleitet. Für alle Speicher-Arrays gibt es eine Zeile für jeden Connector, der über sie berichtet, sowie den primären Connector, von dem jedes Array genommen wird.

## **Schritte**

- 1. Melden Sie sich beim Data Warehouse Portal unter an https://hostname/dwh, Wo hostname Ist der Name des Systems, auf dem OnCommand Insight Data Warehouse installiert ist.
- 2. Klicken Sie im Navigationsfenster auf der linken Seite auf **Fehlerbehebung**.
- 3. Klicken Sie im Abschnitt **Gehäusekonsolidierung** auf **SAN-Speicher-Arrays**.
- 4. Um Daten in dieser Ansicht zu filtern, geben Sie optional einen Teil des Textes in das Filterfeld ein und klicken auf **Filter**. Um den Filter zu löschen, löschen Sie den Text im Feld Filter und klicken Sie auf **Filter**. Sie können nach Speichername, Speicher-IP, Anbietermodell oder OnCommand Insight-Objekt-ID filtern.

Der Filter ist Groß-/Kleinschreibung beachten.

- 5. Überprüfen Sie die folgenden Daten:
	- **GUID**

Global Unique Identifier für diesen konsolidierten Gerätetyp (Speicher-Array)

◦ **Name**

Name des konsolidierten Speicherarrays, wie er im Data Warehouse angezeigt wird

## ◦ **IP**

IP-Adresse des konsolidierten Speicher-Arrays

◦ **Hersteller und Modell**

Name des Anbieters, der das konsolidierte Speicher-Array verkauft, und Modellnummer des Herstellers

◦ **Principal Connector**

Der Name des OnCommand Insight-Connectors, der die eigentliche Datenquelle war

◦ **Verfügbare Anschlüsse**

Alle OnCommand Insight-Connectors, in denen sich das konsolidierte Storage-Array befindet

◦ **Insight-ID**

ID des konsolidierten Speicher-Arrays auf dem OnCommand Insight-Gehäuse, in dem sich der Hauptanschluss befindet

◦ \* Insight Change Time\*

Wenn in OnCommand Insight ein Update für das Speicher-Array durchgeführt wurde und dasselbe Speicher-Array auf anderen OnCommand Insight-Servern aktualisiert wurde

## **Anzeigen von Problemen mit der Konsolidierung von Switches**

Die gemeldeten Daten für Switches werden aus dem Inventory Data Mart abgeleitet. Für alle Switches gibt es eine Zeile für jeden Anschluss, der über sie berichtet, sowie den primären Anschluss, aus dem jeder Switch entnommen wird.

## **Schritte**

- 1. Melden Sie sich beim Data Warehouse Portal unter an https://hostname/dwh, Wo hostname Ist der Name des Systems, auf dem OnCommand Insight Data Warehouse installiert ist.
- 2. Klicken Sie vom Navigationsfenster links auf**Fehlersuche**.
- 3. Klicken Sie im Abschnitt **Gehäusekonsolidierung** auf **SAN-Switches**.
- 4. Optional können Sie Daten in dieser Ansicht filtern, indem Sie einen Teil des Textes eingeben und auf **Filter** klicken. Um den Filter zu löschen, deaktivieren Sie das Filterfeld und klicken Sie auf **Filter**. Sie können nach Switch-Name, Switch-IP, Anbietermodell oder OnCommand Insight-Objekt-ID filtern.

Der Filter ist Groß-/Kleinschreibung beachten.

- 5. Überprüfen Sie die folgenden Daten:
	- **GUID**

Global Unique Identifier für diesen konsolidierten Gerätetyp (Speicher-Array)

◦ **Name**

Name des konsolidierten Speicher-Arrays, wie er im Data Warehouse angezeigt wird

## ◦ **IP**

IP-Adresse des konsolidierten Speicher-Arrays

◦ **Hersteller und Modell**

Name des Anbieters, der das konsolidierte Speicher-Array verkauft, und Modellnummer des Herstellers

◦ \* WWN\*

WWN für den Konsolidierungs-Switch

◦ **Principal Connector**

Der Name des OnCommand Insight-Connectors, der die eigentliche Datenquelle war

## ◦ **Verfügbare Anschlüsse**

Alle OnCommand Insight-Connectors, in denen sich das konsolidierte Storage-Array befindet

◦ **Insight-ID**

ID des konsolidierten Speicher-Arrays auf dem OnCommand Insight-Gehäuse, in dem sich der Hauptanschluss befindet

◦ \* Insight Change Time\*

Wenn in OnCommand Insight ein Update für das Speicher-Array durchgeführt wurde und dasselbe Speicher-Array auf anderen OnCommand Insight-Servern aktualisiert wurde

In der Ansicht Anmerkungskonsolidierung in der Ansicht Fehlerbehebung in Data Warehouse wird eine Tabelle angezeigt, die alle verfügbaren Anmerkungstypen und die Objekttypen enthält, auf die sie angewendet werden können.

## **Über diese Aufgabe**

Die Konsolidierung der Anmerkungswerte basiert auf dem Wert des Anmerkungstyps. Ein Speicher-Array kann zwei verschiedene Tier-Werte haben, die jeweils von einem anderen Konnektor stammen. Wenn also in einem Konnektor ein Tier mit dem Namen Gold definiert ist und in einem zweiten Konnektor ein Tier mit dem Namen Goldy definiert ist, erscheint diese Information im Data Warehouse als zwei separate Tiers.

Da einige Anmerkungstypen die Zuordnung mehrerer Anmerkungswerte zu demselben Objekt ermöglichen, erlaubt Data Warehouse den Objekten (z. B. "Host"), ihnen mehrere Anmerkungswerte zuzuweisen (z. B. können "data Center 1" und "`data Center 2" demselben Host zugewiesen werden).

Die Funktion der Ebenenanmerkung auf Volumes unterscheidet sich etwas von den allgemeinen Anmerkungstabellen. Möglicherweise könnte es eine sehr große Anzahl von Volumes in der Umgebung geben, und die Anzeige aller Volumes im Data Warehouse würde sich auf die Nutzbarkeit der Informationen auswirken. Daher werden in der Ansicht Konsolidierung von Anmerkungen nur die Volumes angezeigt, denen mehrere Tier-Werte zugewiesen sind, und der Speicher, der jedes Volume enthält.

## **Schritte**

- 1. Melden Sie sich beim Data Warehouse Portal unter an https://hostname/dwh, Wo hostname Ist der Name des Systems, auf dem OnCommand Insight Data Warehouse installiert ist.
- 2. Klicken Sie im Navigationsfenster auf der linken Seite auf **Fehlerbehebung**.
- 3. Klicken Sie im Abschnitt **Konsolidierung von Anmerkungen** in der Zeile für das Objekt auf **Anzeigen**.

Im Folgenden sehen Sie ein Beispiel für die Anmerkungen zu Data\_Center:

# **Troubleshooting Annotations Consolidation**

## **Annotation Type: Data\_Center**

 $\sqrt{2}$ 

## **Object Type: Host**

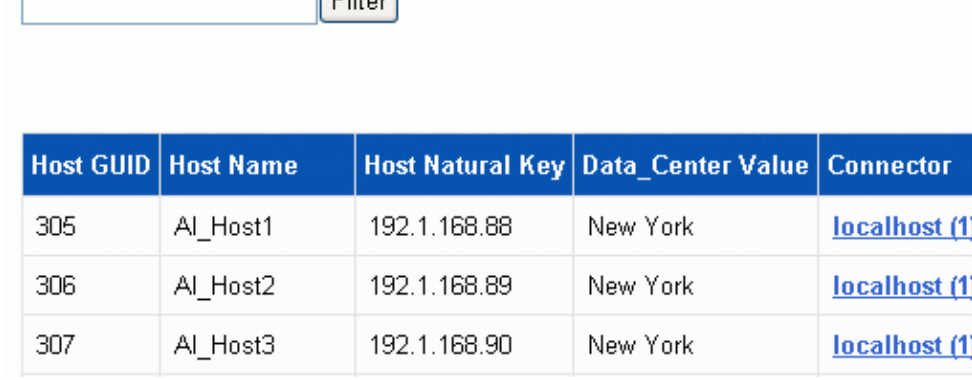

## **Copyright-Informationen**

Copyright © 2024 NetApp. Alle Rechte vorbehalten. Gedruckt in den USA. Dieses urheberrechtlich geschützte Dokument darf ohne die vorherige schriftliche Genehmigung des Urheberrechtsinhabers in keiner Form und durch keine Mittel – weder grafische noch elektronische oder mechanische, einschließlich Fotokopieren, Aufnehmen oder Speichern in einem elektronischen Abrufsystem – auch nicht in Teilen, vervielfältigt werden.

Software, die von urheberrechtlich geschütztem NetApp Material abgeleitet wird, unterliegt der folgenden Lizenz und dem folgenden Haftungsausschluss:

DIE VORLIEGENDE SOFTWARE WIRD IN DER VORLIEGENDEN FORM VON NETAPP ZUR VERFÜGUNG GESTELLT, D. H. OHNE JEGLICHE EXPLIZITE ODER IMPLIZITE GEWÄHRLEISTUNG, EINSCHLIESSLICH, JEDOCH NICHT BESCHRÄNKT AUF DIE STILLSCHWEIGENDE GEWÄHRLEISTUNG DER MARKTGÄNGIGKEIT UND EIGNUNG FÜR EINEN BESTIMMTEN ZWECK, DIE HIERMIT AUSGESCHLOSSEN WERDEN. NETAPP ÜBERNIMMT KEINERLEI HAFTUNG FÜR DIREKTE, INDIREKTE, ZUFÄLLIGE, BESONDERE, BEISPIELHAFTE SCHÄDEN ODER FOLGESCHÄDEN (EINSCHLIESSLICH, JEDOCH NICHT BESCHRÄNKT AUF DIE BESCHAFFUNG VON ERSATZWAREN ODER -DIENSTLEISTUNGEN, NUTZUNGS-, DATEN- ODER GEWINNVERLUSTE ODER UNTERBRECHUNG DES GESCHÄFTSBETRIEBS), UNABHÄNGIG DAVON, WIE SIE VERURSACHT WURDEN UND AUF WELCHER HAFTUNGSTHEORIE SIE BERUHEN, OB AUS VERTRAGLICH FESTGELEGTER HAFTUNG, VERSCHULDENSUNABHÄNGIGER HAFTUNG ODER DELIKTSHAFTUNG (EINSCHLIESSLICH FAHRLÄSSIGKEIT ODER AUF ANDEREM WEGE), DIE IN IRGENDEINER WEISE AUS DER NUTZUNG DIESER SOFTWARE RESULTIEREN, SELBST WENN AUF DIE MÖGLICHKEIT DERARTIGER SCHÄDEN HINGEWIESEN WURDE.

NetApp behält sich das Recht vor, die hierin beschriebenen Produkte jederzeit und ohne Vorankündigung zu ändern. NetApp übernimmt keine Verantwortung oder Haftung, die sich aus der Verwendung der hier beschriebenen Produkte ergibt, es sei denn, NetApp hat dem ausdrücklich in schriftlicher Form zugestimmt. Die Verwendung oder der Erwerb dieses Produkts stellt keine Lizenzierung im Rahmen eines Patentrechts, Markenrechts oder eines anderen Rechts an geistigem Eigentum von NetApp dar.

Das in diesem Dokument beschriebene Produkt kann durch ein oder mehrere US-amerikanische Patente, ausländische Patente oder anhängige Patentanmeldungen geschützt sein.

ERLÄUTERUNG ZU "RESTRICTED RIGHTS": Nutzung, Vervielfältigung oder Offenlegung durch die US-Regierung unterliegt den Einschränkungen gemäß Unterabschnitt (b)(3) der Klausel "Rights in Technical Data – Noncommercial Items" in DFARS 252.227-7013 (Februar 2014) und FAR 52.227-19 (Dezember 2007).

Die hierin enthaltenen Daten beziehen sich auf ein kommerzielles Produkt und/oder einen kommerziellen Service (wie in FAR 2.101 definiert) und sind Eigentum von NetApp, Inc. Alle technischen Daten und die Computersoftware von NetApp, die unter diesem Vertrag bereitgestellt werden, sind gewerblicher Natur und wurden ausschließlich unter Verwendung privater Mittel entwickelt. Die US-Regierung besitzt eine nicht ausschließliche, nicht übertragbare, nicht unterlizenzierbare, weltweite, limitierte unwiderrufliche Lizenz zur Nutzung der Daten nur in Verbindung mit und zur Unterstützung des Vertrags der US-Regierung, unter dem die Daten bereitgestellt wurden. Sofern in den vorliegenden Bedingungen nicht anders angegeben, dürfen die Daten ohne vorherige schriftliche Genehmigung von NetApp, Inc. nicht verwendet, offengelegt, vervielfältigt, geändert, aufgeführt oder angezeigt werden. Die Lizenzrechte der US-Regierung für das US-Verteidigungsministerium sind auf die in DFARS-Klausel 252.227-7015(b) (Februar 2014) genannten Rechte beschränkt.

## **Markeninformationen**

NETAPP, das NETAPP Logo und die unter [http://www.netapp.com/TM](http://www.netapp.com/TM\) aufgeführten Marken sind Marken von NetApp, Inc. Andere Firmen und Produktnamen können Marken der jeweiligen Eigentümer sein.